# **tSH-700 Series**

# **User Manual Ver.1.3**

*Tiny Serial Port Sharer*

#### **WARRANTY**

All products manufactured by ICP DAS are warranted against defective materials for a period of one year from the date of delivery to the original purchaser.

#### **WARNING**

ICP DAS assumes no liability for damages consequent to the use of this product. ICP DAS reserves the right to change this manual at any time without notice. The information furnished by ICP DAS is believed to be accurate and reliable. However, no responsibility is assumed by ICP DAS for its use, nor for any infringements of patents or other rights of third parties resulting from its use.

#### **COPYRIGHT**

Copyright © 2014 by ICP DAS. All rights are reserved.

#### **TRADEMARKS**

Names are used for identification purposes only and may be registered trademarks of their respective companies.

#### **CONTACT US**

If you have any questions, please feel free to contact us via email at:

[service@icpdas.com,](mailto:service@icpdas.com) [service.icpdas@gmail.com](mailto:service.icpdas@gmail.com)

### **SUPPORT**

This manual relates to the following modules: tSH-722, tSH-732, tSH-725, tSH-735 tSH-724, tSH-734

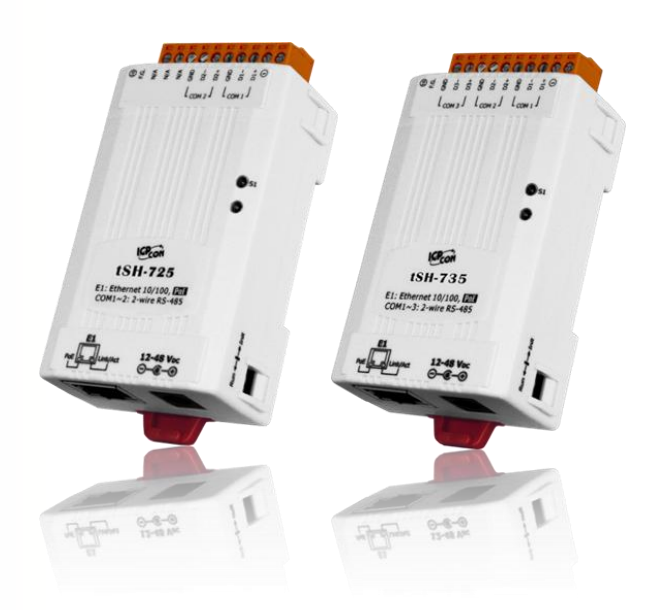

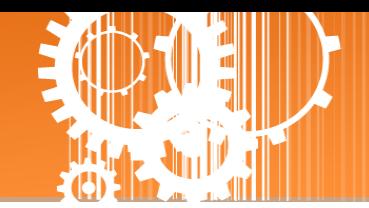

## **TABLE OF CONTENTS**

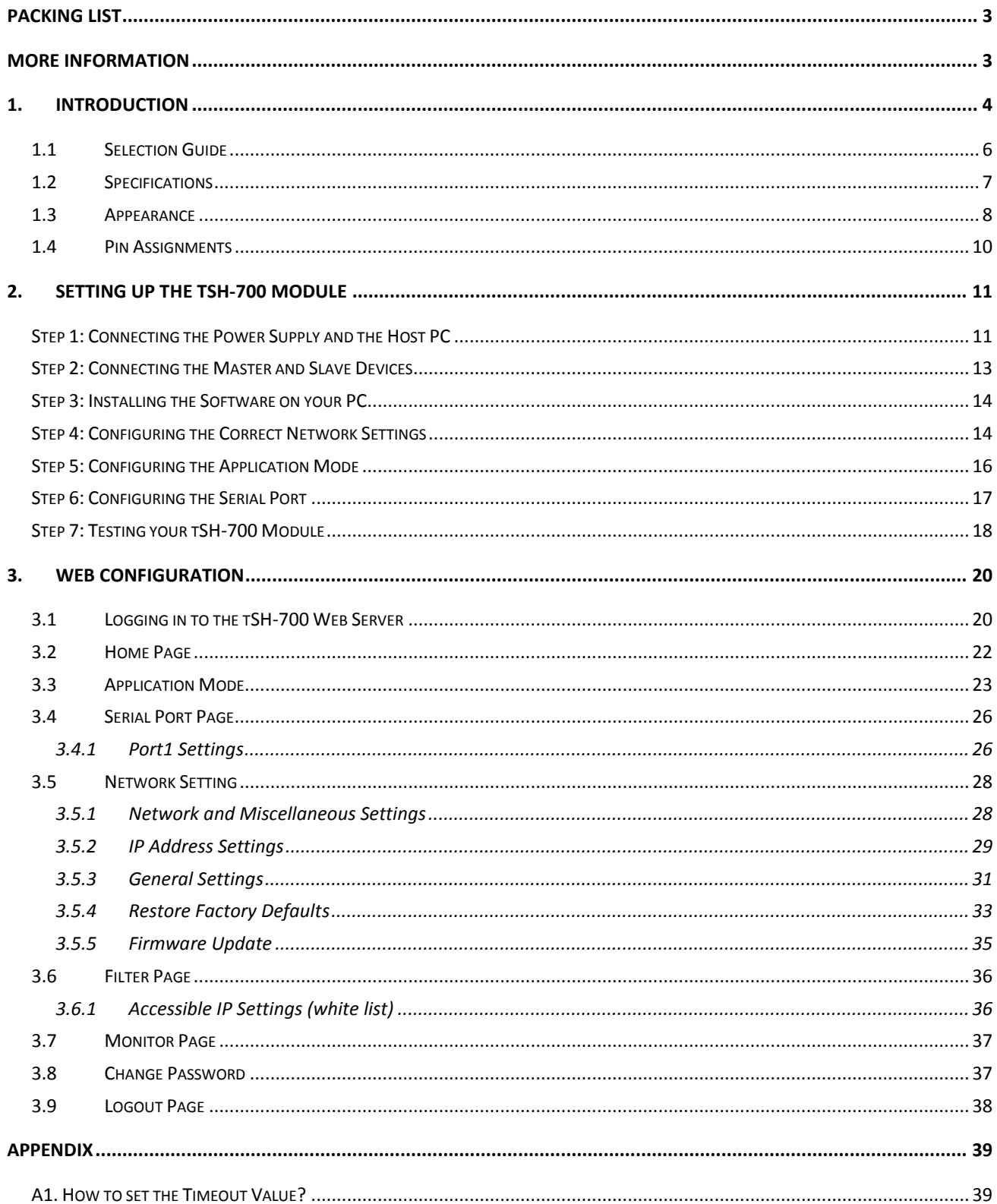

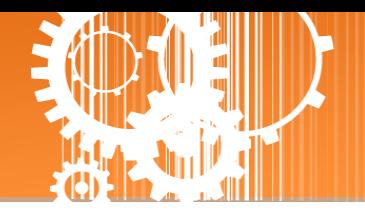

## <span id="page-2-0"></span>**Packing List**

The shipping package includes the following items:

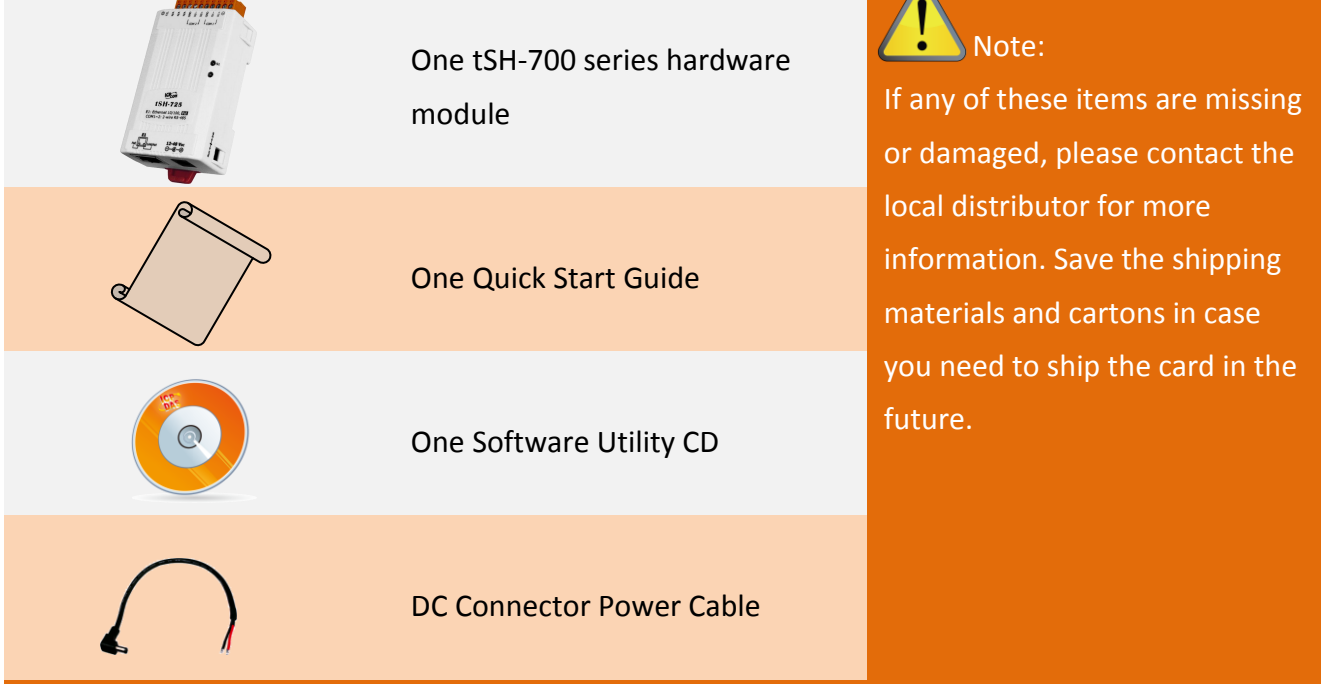

## <span id="page-2-1"></span>**More Information**

### **Documentation** CD:\NAPDOS\tSH-700\Document <http://ftp.icpdas.com/pub/cd/tinymodules/napdos/tSH-700/document/>

**Firmware** CD:\NAPDOS\tSH-700\Firmware <http://ftp.icpdas.com/pub/cd/tinymodules/napdos/tSH-700/firmware/>

### **Software** CD:\NAPDOS\Software <http://ftp.icpdas.com/pub/cd/tinymodules/napdos/software/>

Copyright © 2015 ICP DAS CO., Ltd. All Rights Reserved. 4. All South 2016 1997 - 3-

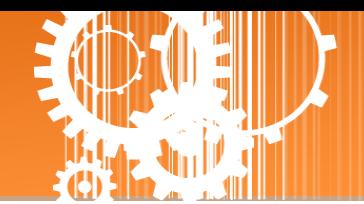

### <span id="page-3-0"></span>**1. Introduction**

Following the success of the original tGW-700/tDS-700 modules, ICP DAS has continued to develop new functions for these products in order to provide increased support for a greater number of applications. The tSH-700 module is a serial port sharer that provides a number of functions, including "Baud Rate Conversion", "Modbus RTU/ASCII Conversion" and "Two Masters Share One Slave". The built-in web server provides easy configuration interface, and no console commands are required.

 **Baud Rate Conversion:** This function allows a single master device to communicate with slave devices using different baud rates and data formats. Most query-response protocols (halfduplex), e.g. DCON, are supported in the raw data mode. Full-duplex communication should also work when the data size is smaller than the built-in 512 bytes buffer on each serial port.

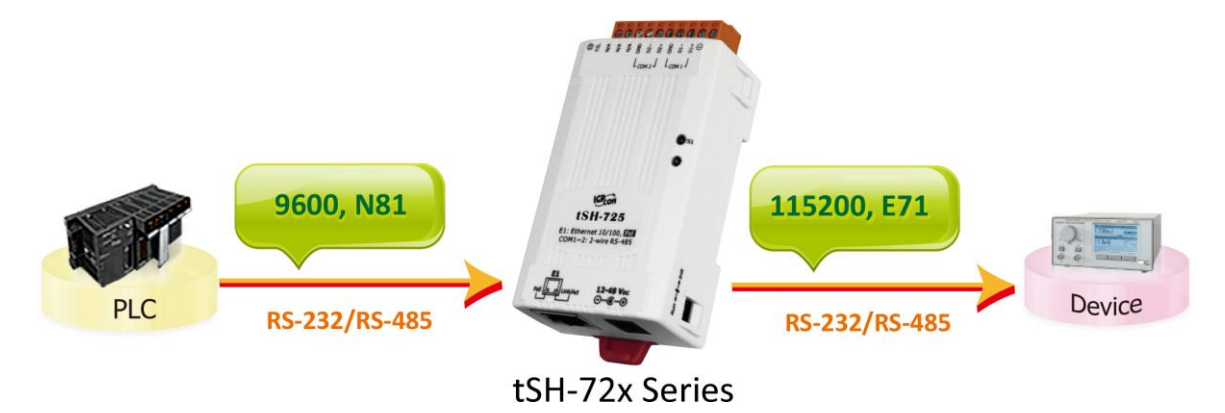

 **Modbus RTU/ASCII Conversion:** This function allows a single Modbus RTU/ASCII master device to communicate with Modbus RTU/ASCII slave devices using different protocols, baud rates and data formats.

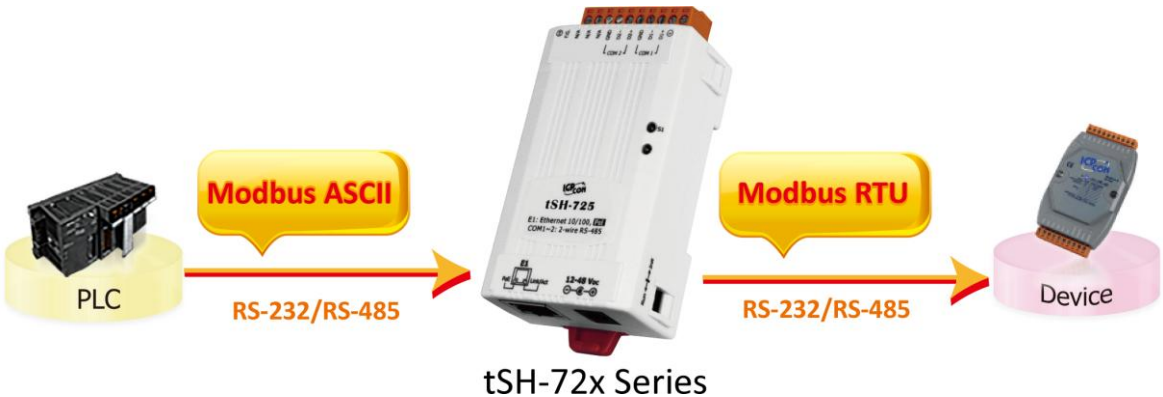

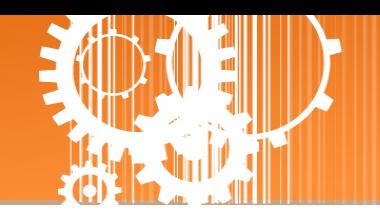

- **Two Masters Share One Slave:** This function allows two master devices connected to different serial ports to share slave devices. Modbus mode can be used to convert the Modbus RTU/ASCII protocols, while raw data mode can be used for DCON or other query-response protocols. Different baud rates and data formats can also be used on the different serial ports. The built-in cache function reduces the loading of serial communication on the slave port by removing duplicated queries when the two master devices are requesting the same information. **Note: It's recommended to have large timeout value and scan interval settings on the two masters, since the slave port is now having double loadings.**
	- **Two Masters Share Slave Devices in Raw Data Mode with Baud Rates Conversion**

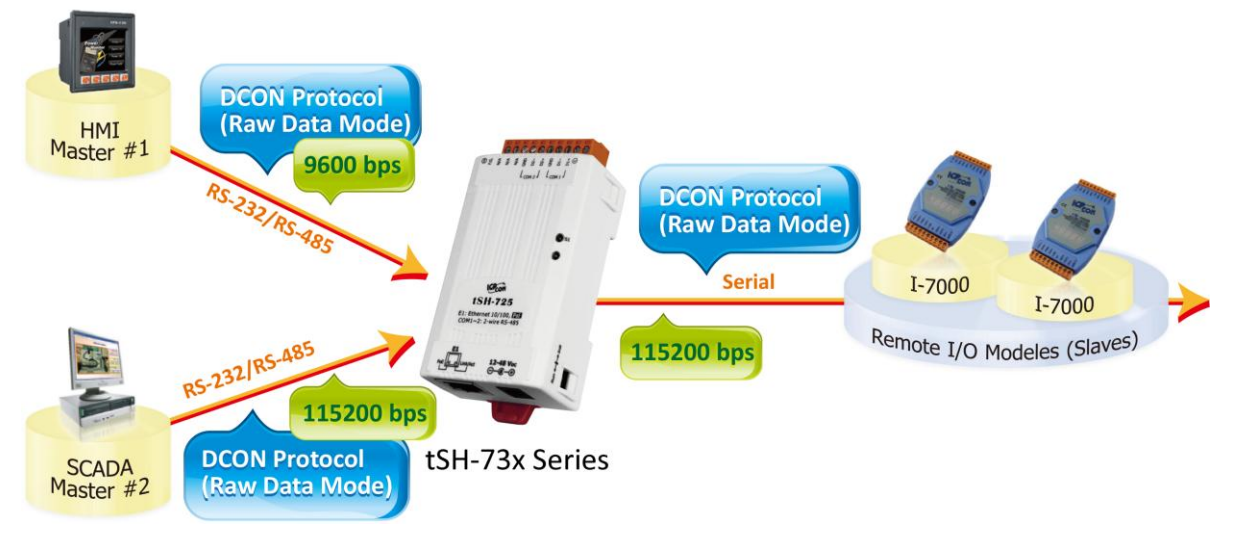

#### **Two Masters Share Slave Devices with Protocols and Baud Rates Conversion**

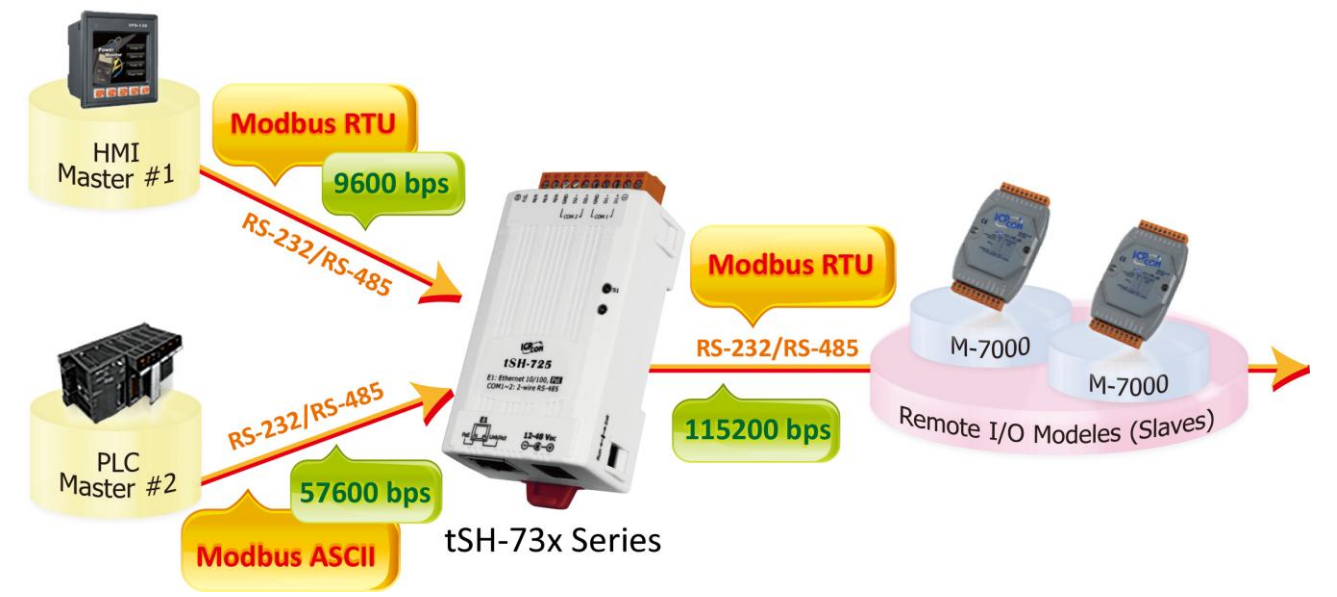

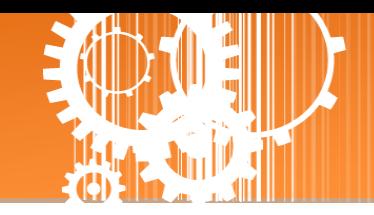

### <span id="page-5-0"></span>**1.1 Selection Guide**

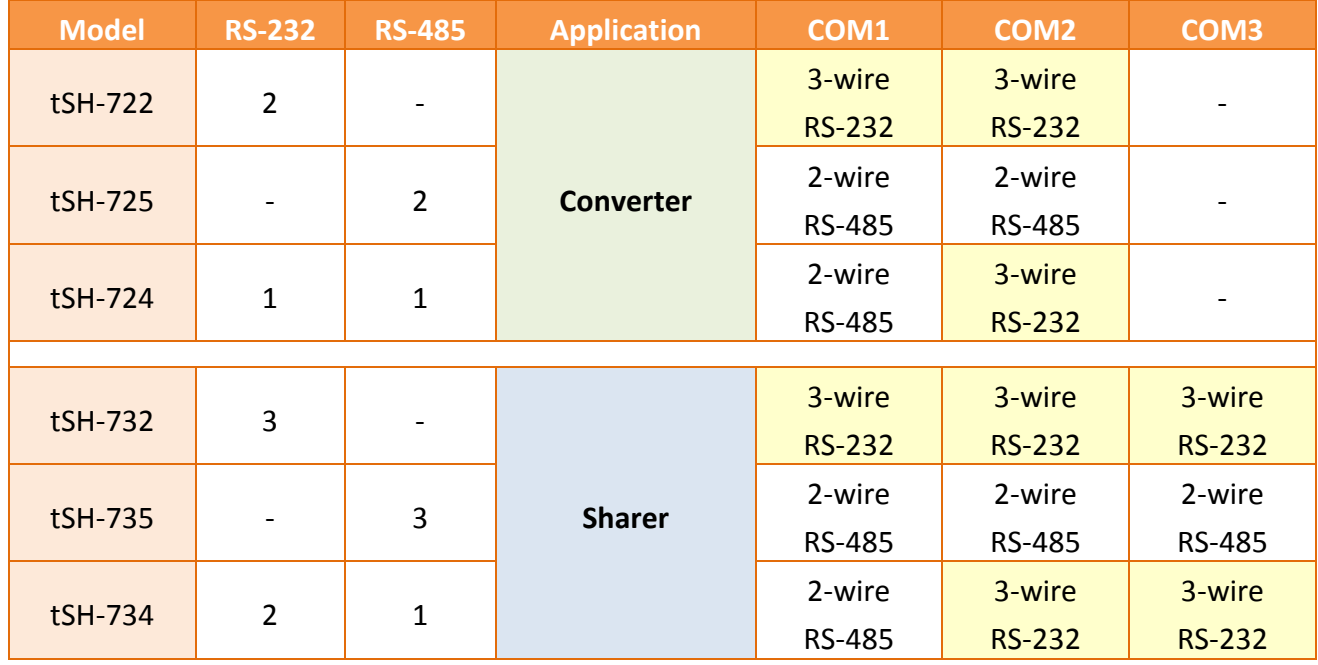

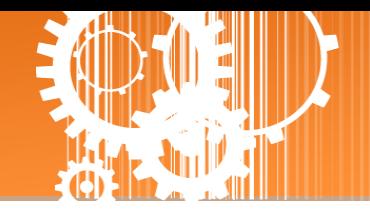

### <span id="page-6-0"></span>**1.2 Specifications**

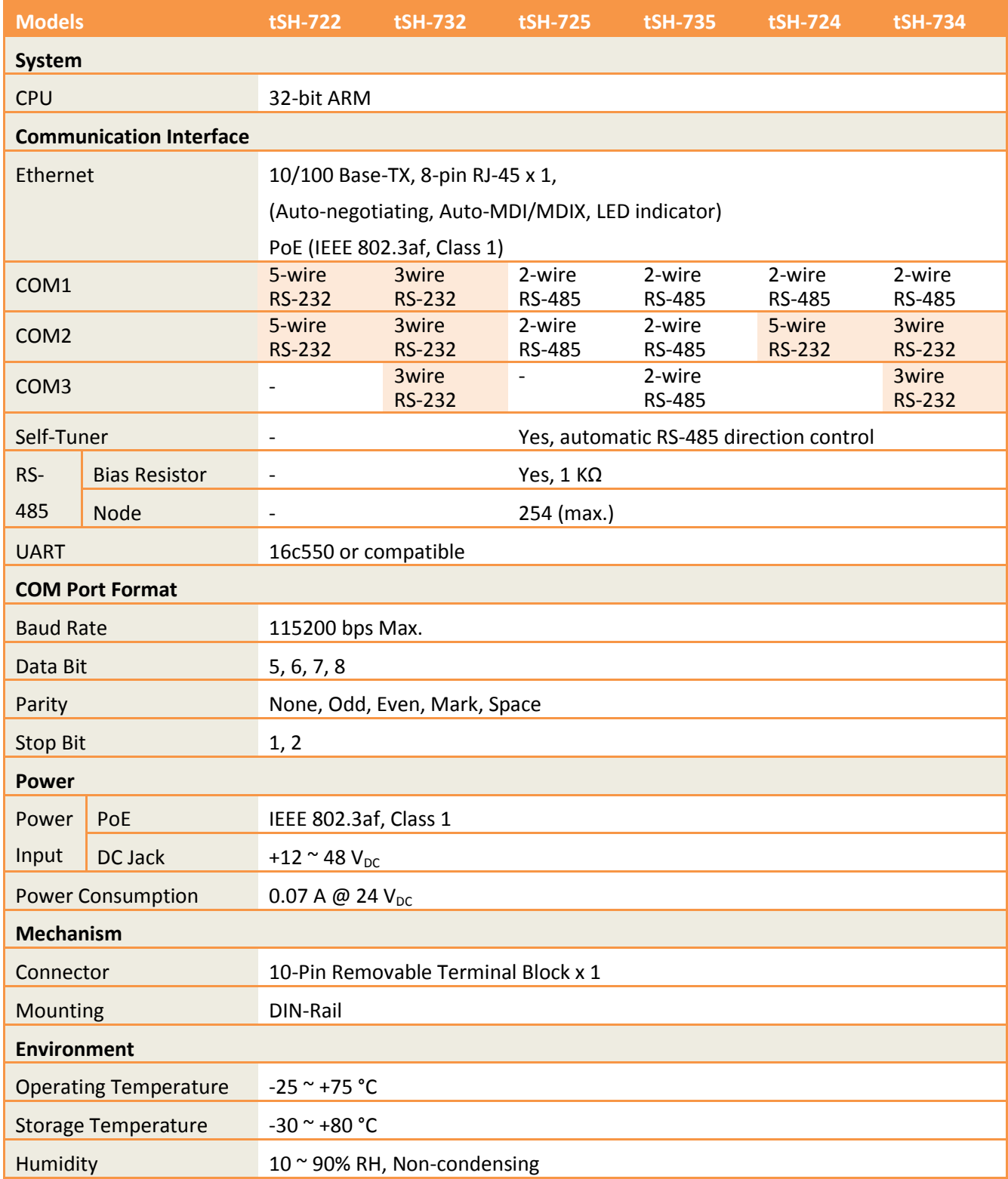

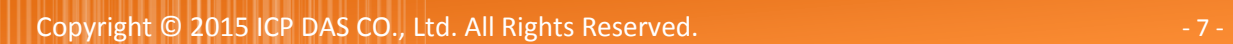

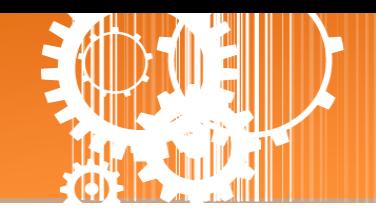

### <span id="page-7-0"></span>**1.3 Appearance**

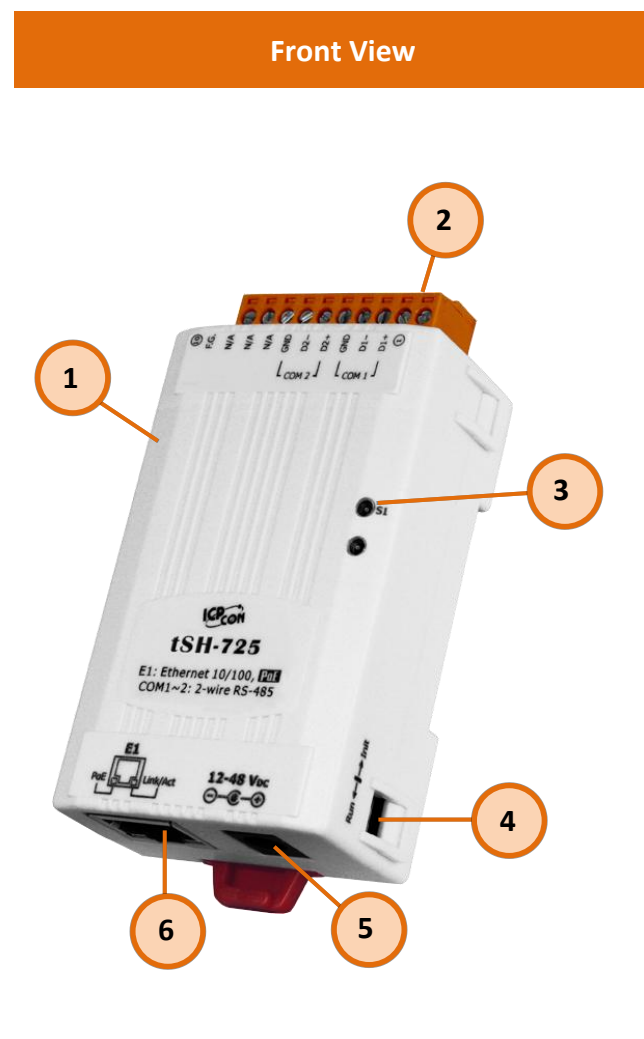

#### **1. Robust Insulated Case**

#### **2. Serial COM Ports**

The number of serial COM Ports available depends on the type of tSH-700 module. For more detailed information regarding the pin assignments for the serial COM ports, refer to Section 1.3 Pin Assignments.

#### **3. S1: System LED indicator**

Once power is supplied to the tSH-700 module, the system LED indicator will illuminate. An overview of the LED functions is given below:

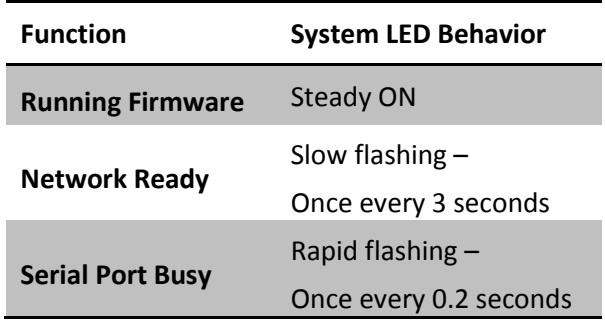

#### **4. Operating Mode Switch**

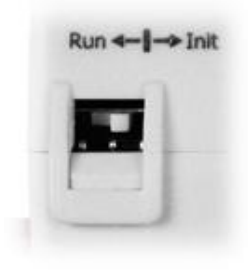

**Init Mode:** Configuration mode

**Run Mode:** Firmware operation mode

For tSH-700 series modules, the operating mode switch is set to the **Run** position by default. In order to update the firmware for the tSH-700 module, the switch must be moved from the **Run** position to the **Init** position. The switch must be returned to the Run position after the update is complete.

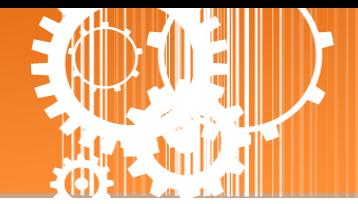

#### **5.**  $+12$  **to**  $+48$  V<sub>DC</sub> Jack:

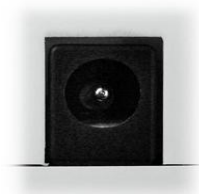

The tSH-700 is equipped with a +12  $V_{DC}$  to +48  $V_{DC}$  jack that can be used to connect a power supply. If no PoE switch is available on site, a DC adapter can be used to power the tSH-700 module.

#### **6. PoE and Ethernet RJ-45 Jack**

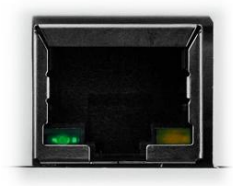

The tSH-700 module is equipped with an RJ-45 jack that is used as the 10/100 Base-TX Ethernet port and features networking capabilities. When an Ethernet link is detected and an Ethernet packet is received, the **Link/Act LED (Orange)** indicator will be illuminated. When power is supplied via PoE (Power-over-Ethernet), the **PoE LED (Green)** indicator will be illuminated.

### <span id="page-9-0"></span>**1.4 Pin Assignments**

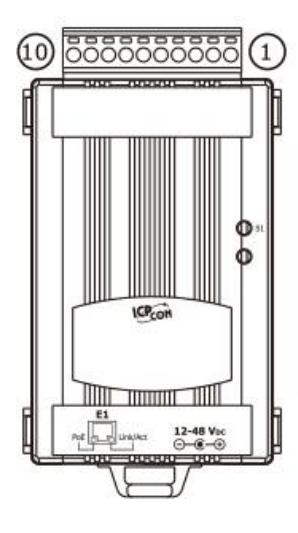

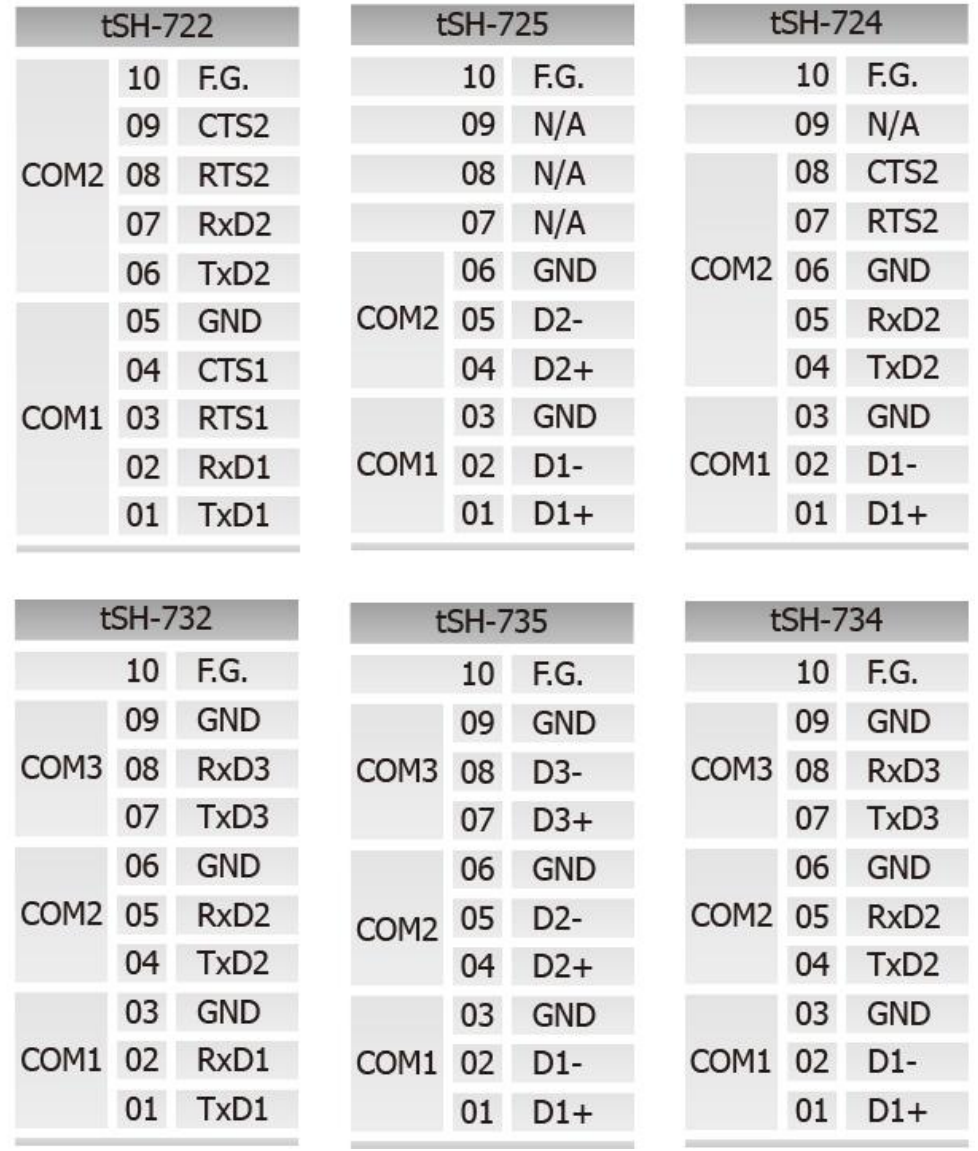

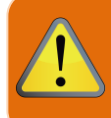

**Note that the CTS and RTS pins of the tSH-722 and tSH-724 are reserved and have no function.**

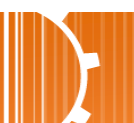

Copyright © 2015 ICP DAS CO., Ltd. All Rights Reserved. 4.10 - 10 - 10 - 10 - 10 -

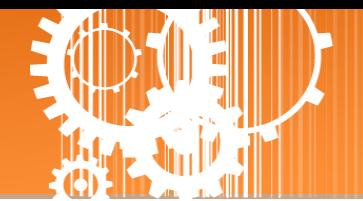

## <span id="page-10-0"></span>**2. Setting up the tSH-700 Module**

This chapter provides detailed information about the "Self-Test" process, which is used to confirm that the tSH-700 series module is operating correctly. Before beginning the "Self-Test" process, the wiring test, Ethernet configuration and eSearch utility driver installation procedures must first be fully completed. Follow the procedure described below:

### <span id="page-10-1"></span>**Step 1: Connecting the Power Supply and the Host PC**

- 1. Ensure that the network settings on your PC are configured correctly.
- 2. Ensure that the Windows firewall or any Anti-Virus firewall software is correctly configured or temporarily disable these functions; otherwise the "**Search Servers**" function in the eSearch Utility may not work as required. You may need to contact your System Administrator for more details of how to do this.
- 3. Check that the Init/Run switch is in the "**Run"** position.

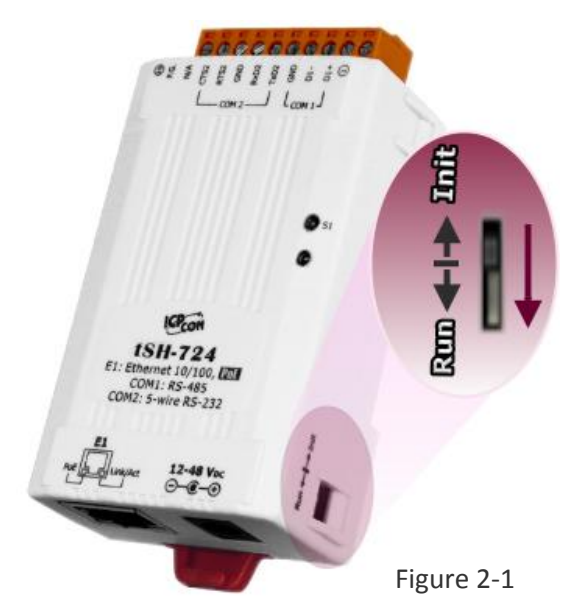

4. Connect both the tSH-700 and the Host computer to the same sub-network or the same Ethernet Switch, and then power on the tSH-700. Refer to **Figures 2-2 and 2-3** for illustrations of how to do this.

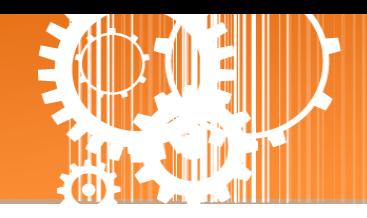

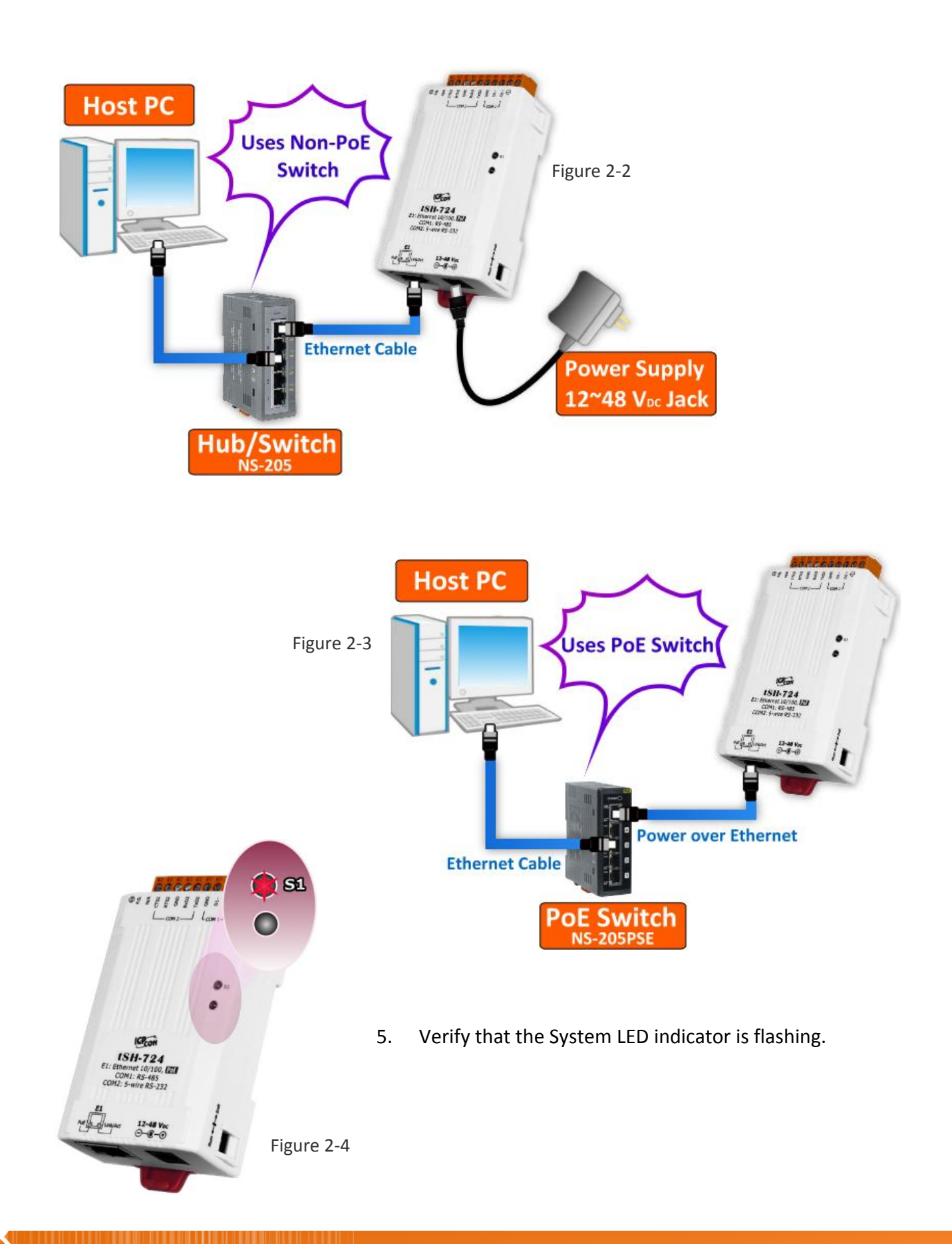

Copyright © 2015 ICP DAS CO., Ltd. All Rights Reserved. - 12 - 12 - 12 -

#### Tiny Serial Port Sharer

4.

### <span id="page-12-0"></span>**Step 2: Connecting the Master and Slave Devices**

- 1. Connect the serial port of PC (Master) to COM1 on the tSH-700.
- 2. Connect the Modbus device (Slave, e.g. M-7022, optional) to COM2on the tSH-700.

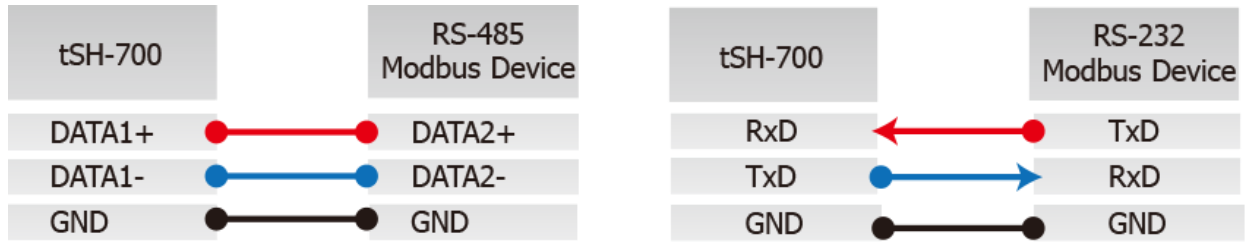

3. Supply power (+10  $\sim$  +30 V<sub>DC</sub>) to the Modbus device (e.g. M-7022, Device ID: 1)

**Host PC** O  $7711111$ **RS-232 Master** අ COM 2 **RS-485** 2 **Modbus Device**  $151111$ Slave e.g. M-7022, Device ID: 1 8  $88.6$ **Power Supply** 

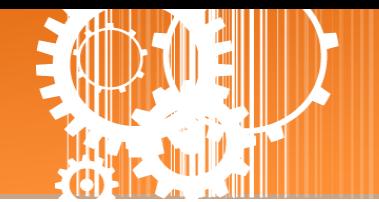

### <span id="page-13-0"></span>**Step 3: Installing the Software on your PC**

Decompress **eSearch Utility**, which can be obtained from the companion CD-ROM, the ICP DAS FTP site, or the ICP DAS web site. The location of the install files on the CD and the download addresses are shown below:

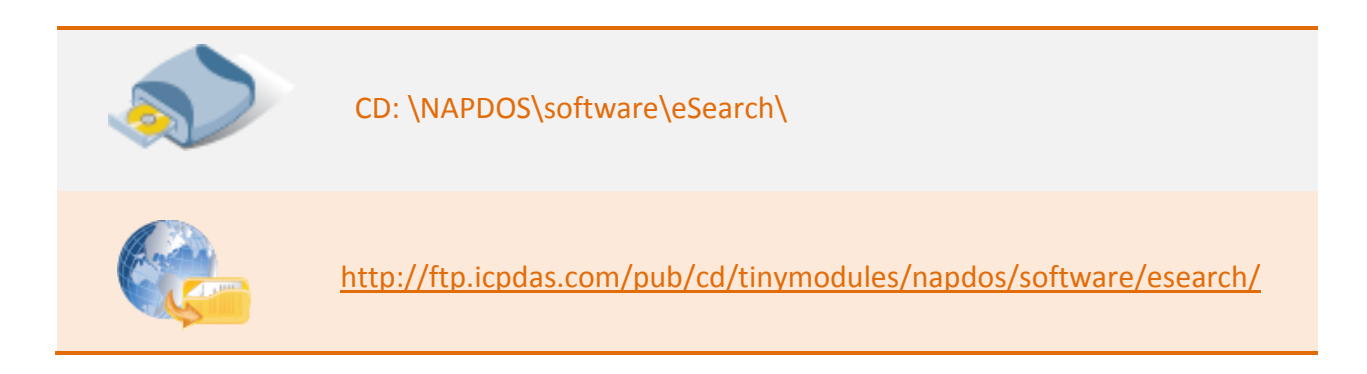

### <span id="page-13-1"></span>**Step 4: Configuring the Correct Network Settings**

1. Open the eSearch Utility and then click the **"Search Servers"** button to search for the tSH-700 module. Factory Default Settings for the tSH-700:

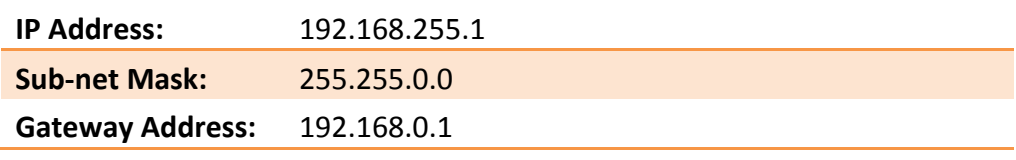

2. Once the search process is complete, double-click the name of the tSH-700 module to open the **"Configure Server"** dialog box.

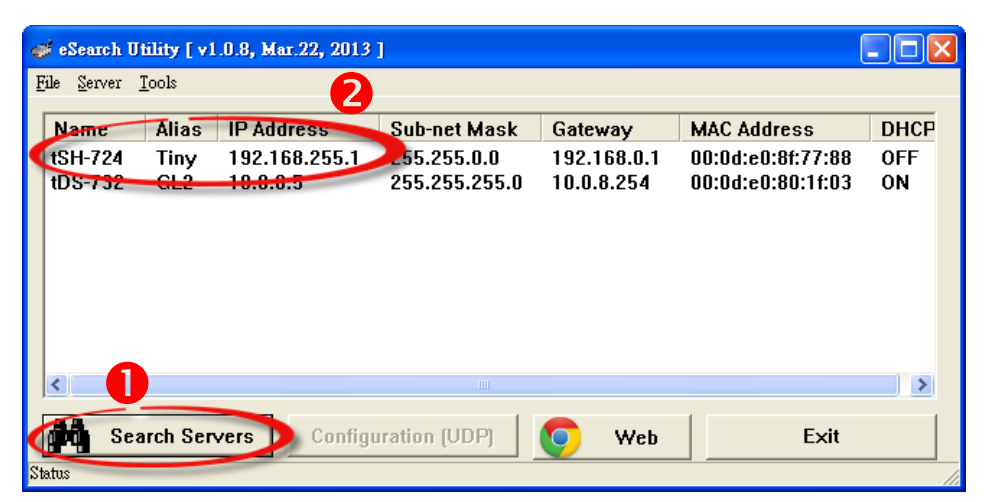

3. Enter the network settings information, including the **IP, Mask and Gateway addresses**, and then click "**OK**" button. The new settings for the tSH-700 will take effect within 2 seconds. If you don't know the correct network configuration information, contact your Network Administrator to obtain the details.

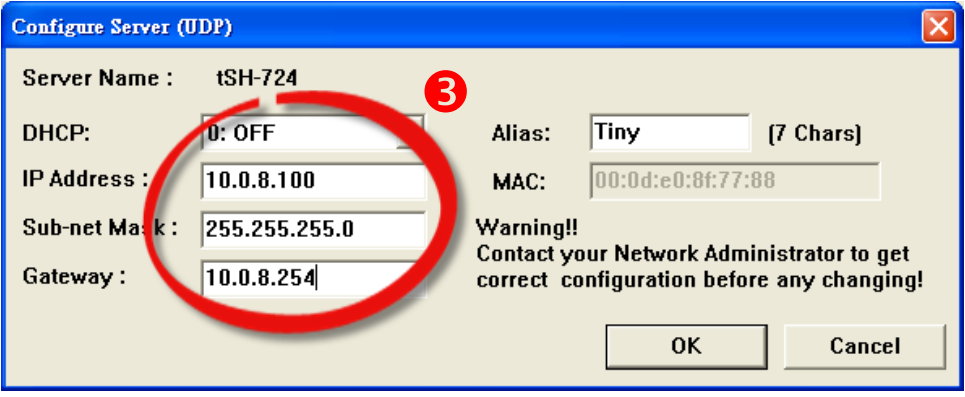

- 4. Wait 2 seconds and then click the **"Search Servers"** button again to ensure that the tSH-700 is working correctly with the new configuration.
- 5. Click the name of the tSH-700 to select it.
- 6. Click the **"Web"** button to log in to the web configuration pages. (Or enter the URL address of the tSH-700 in the address bar of the browser.)

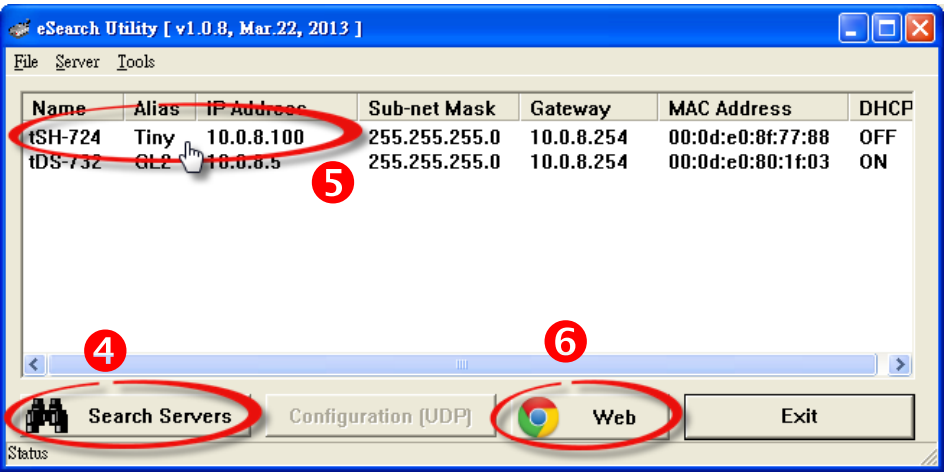

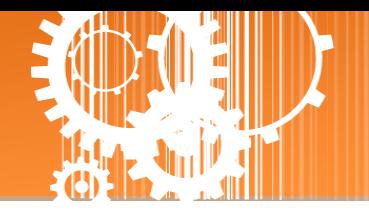

### <span id="page-15-0"></span>**Step 5: Configuring the Application Mode**

1. Enter the password (use the default password **"admin"**) in the Login password field and click the **"Submit"** button.

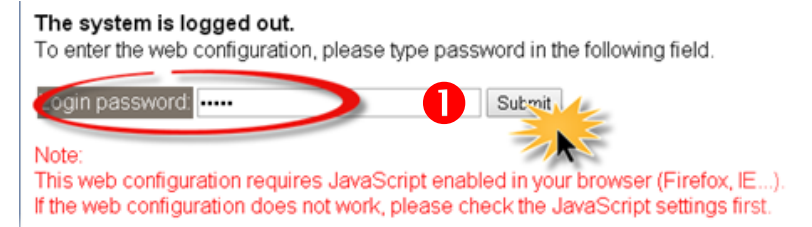

- 2. Click the **"Application Mode"** tab to display the **Application Mode Settings** page.
- 3. Check the **"RAW Data (Half-Duplex)"** option
- 4. Select the M-7022 (slave device) connected to COM port of the tSH-700 **(e.g. "Port2")** from the **"Slave Device Connected on:"** option button.
- 5. Enter the timeout value of the Port2 **(e.g. "500")** in the **"Slave Timeout (ms)"** field and click the **"Submit"** button to save your settings.

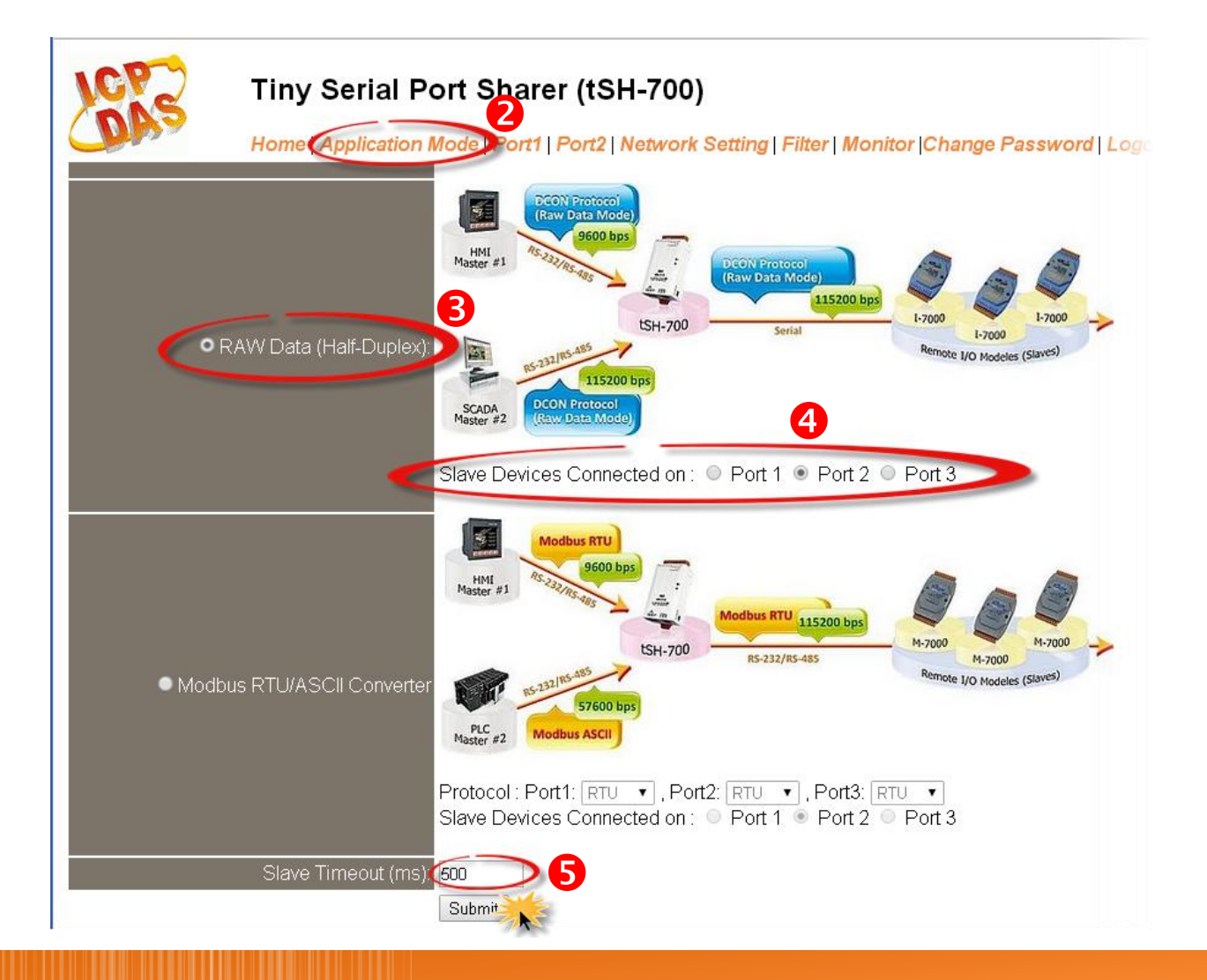

Copyright © 2015 ICP DAS CO., Ltd. All Rights Reserved. - 16 -

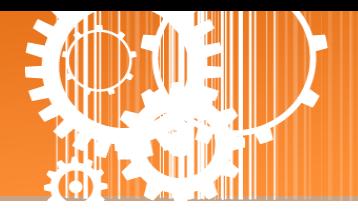

### <span id="page-16-0"></span>**Step 6: Configuring the Serial Port**

- 1. Click the **"Port1"** tab to display the **Port1 Settings** page.
- 2. Select the appropriate **Baud Rate and Data Format** settings depending on the serial COM Port of PC (Master) from the relevant drop down options. **(e.g. Baud Rate: 9600 and Data Format: 8N1)**
- 3. Click the **"Submit"** button to save your settings.

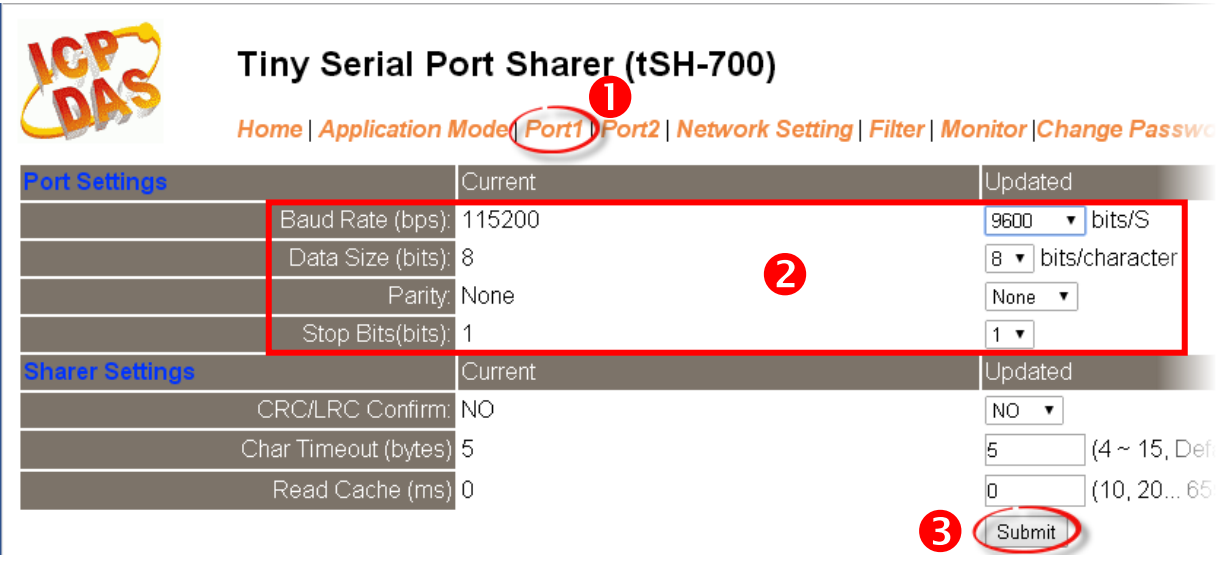

- 4. Click the **"Port2"** tab to display the **Port2 Settings** page.
- 5. Select the appropriate **Baud Rate and Data Format** settings depending on the M-7022 (Slave) from the relevant drop down options. **(e.g. Baud Rate: 115200 and Data Format: 8N1)**
- 6. Click the **"Submit"** button to save your settings.

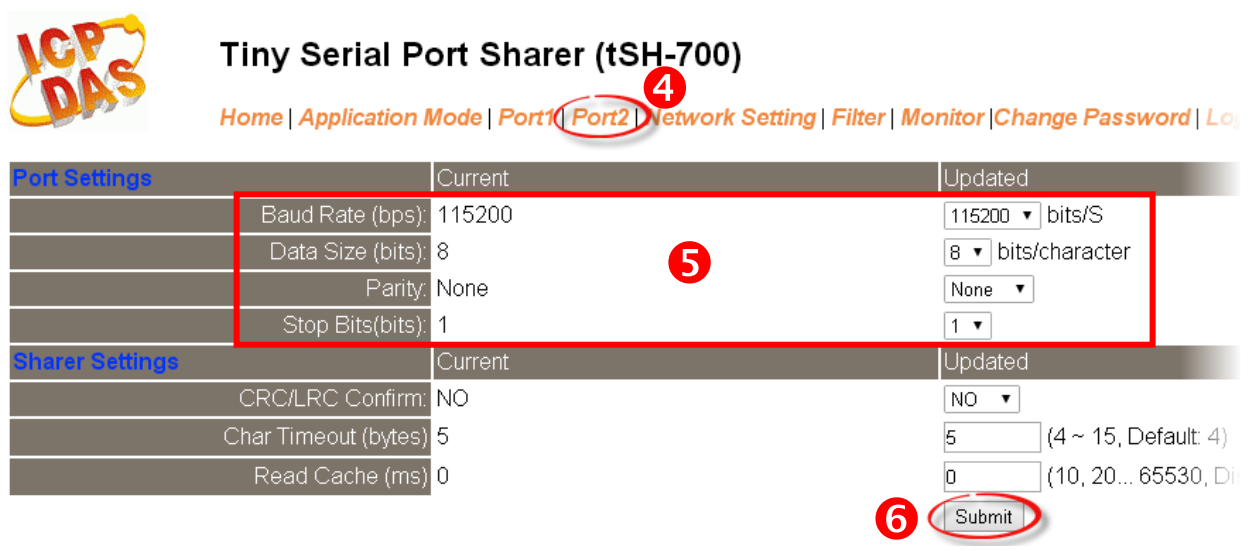

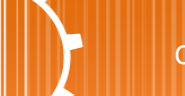

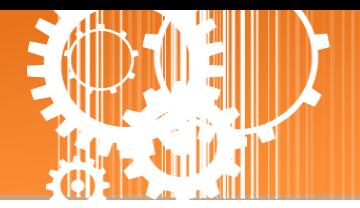

### <span id="page-17-0"></span>**Step 7: Testing your tSH-700 Module**

1. In the eSearch Utility, select the **"Modbus RTU Master"** item from the **"Tools"** menu to open the Modbus RTU Master Utility.

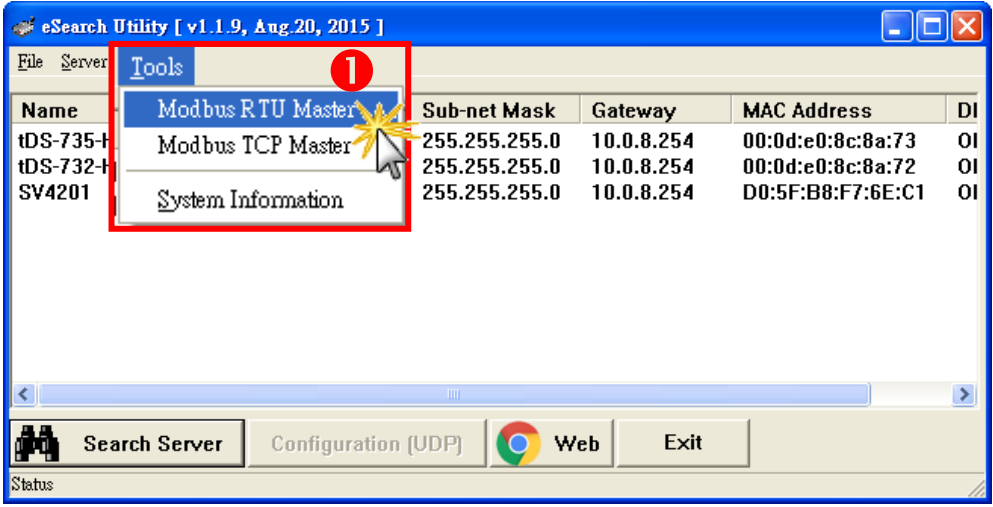

2. Select your COM port, Baud Rate and Data Format **(e.g. COM1/9600/N,8,1)** on the PC (Master) and then click the **"Open"** button in the **"COM status"** section.

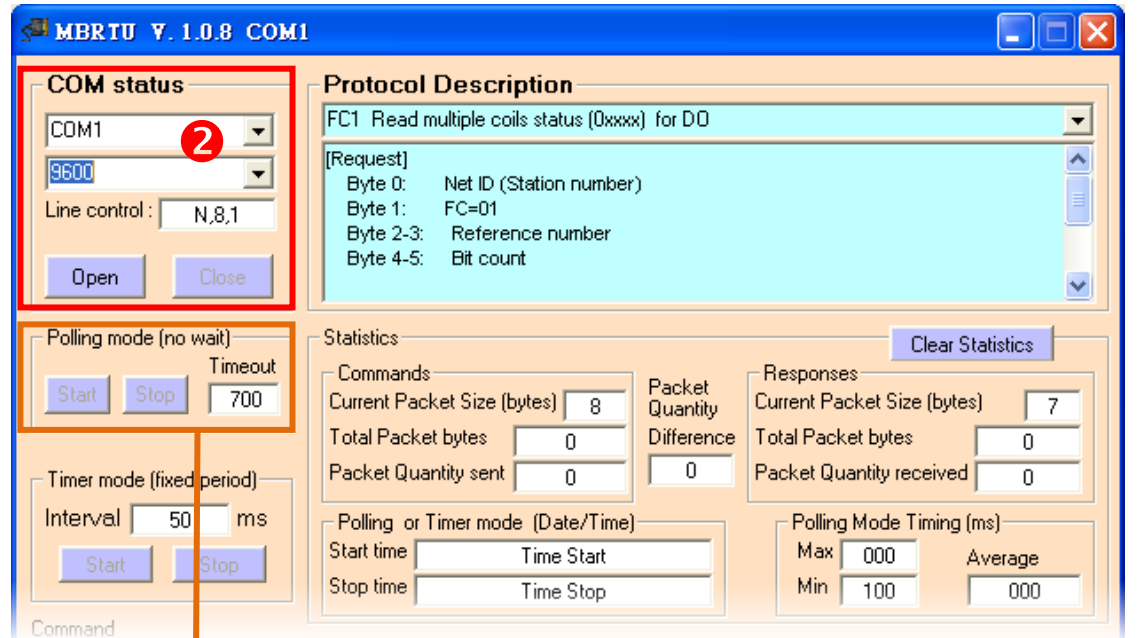

**If you use the Modbus polling mode, please note that the Slave timeout in the port which the Slave Device connected on must be smaller than the timeout value in your application software (e.g. Modbus Utility). It cannot be less than 100 ms.**

Copyright © 2015 ICP DAS CO., Ltd. All Rights Reserved. 4.18 - 18 - 18 - 18 - 18 -

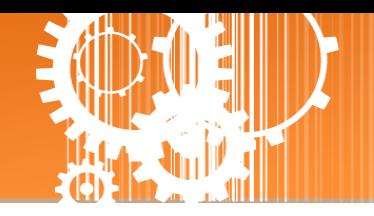

3. Refer to **"Protocol Description"** section and type the command in the **"Command"** field then click the **"Send command"** button. If the response data is correct, it means the test is success.

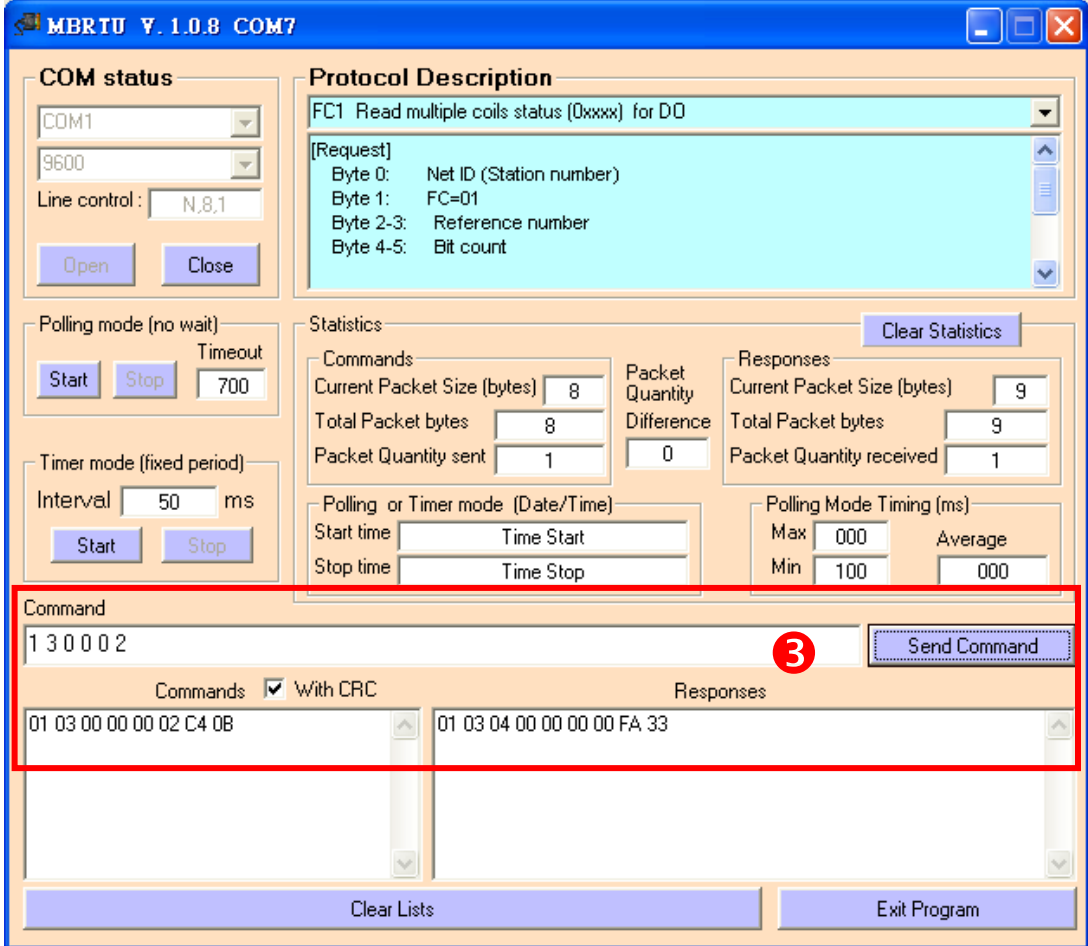

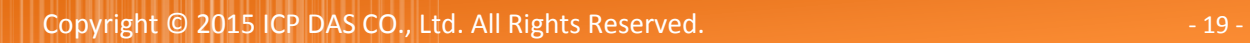

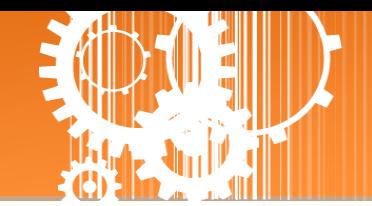

## <span id="page-19-0"></span>**3. Web Configuration**

Once the tSH-700 module has been correctly configured and is functioning on the network normally, the configuration details can be retrieved or modified using either the eSearch Utility or a standard web browser.

**Note that if the tSH-700 module does not use the power supply via PoE (Power-over-Ethernet), you can remove the Ethernet cable when web configuration is completed.** 

### <span id="page-19-1"></span>**3.1 Logging in to the tSH-700 Web Server**

The embedded tSH-700 series web server can be accessed from any computer that has an Internet connection.

**Step 1: Open a new browser window.**

Open a web browser, for example, Google Chrome, Firefox or Internet Explorer, which are reliable and popular Internet browsers that can be used to configure tSH-700 module.

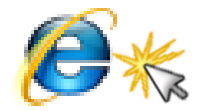

Interne Explorer

Note that if you intend to use Internet Explorer, ensure that the cache function is disabled in order to prevent browser access errors. Detailed instructions for how to do this can be found in "FAQ[: How to avoid a browser access error that causes a blank page to be](http://ftp.icpdas.com/pub/cd/tinymodules/napdos/tds-700/document/faq/pdf/faq_general_001_en.pdf)  [displayed when using Internet Explorer](http://ftp.icpdas.com/pub/cd/tinymodules/napdos/tds-700/document/faq/pdf/faq_general_001_en.pdf)".

**Step 2: Enter the URL for the tSH-700 web server**

Ensure that you have correctly configured the network settings for the tSH-700 module (refer to [Chapter 3 Setting up the tSH-700](#page-10-0)  [module](#page-10-0) for detailed instructions), and then enter the URL for the tSH-700 web server in the address bar of the browser.

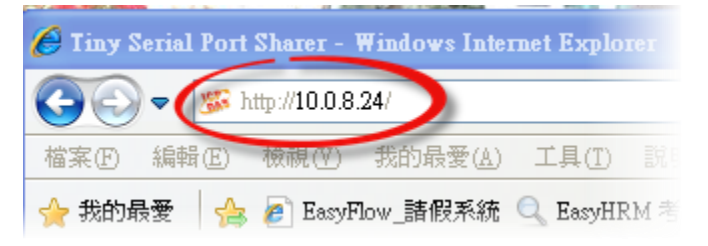

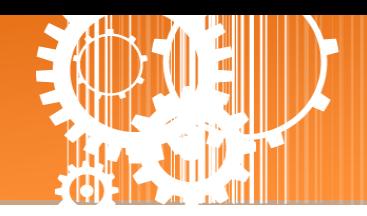

#### **Step 3: Enter the Password**

After the main login page is displayed, enter a password (the factory default password is "**admin**"), and then click the **"Submit"** button to continue.

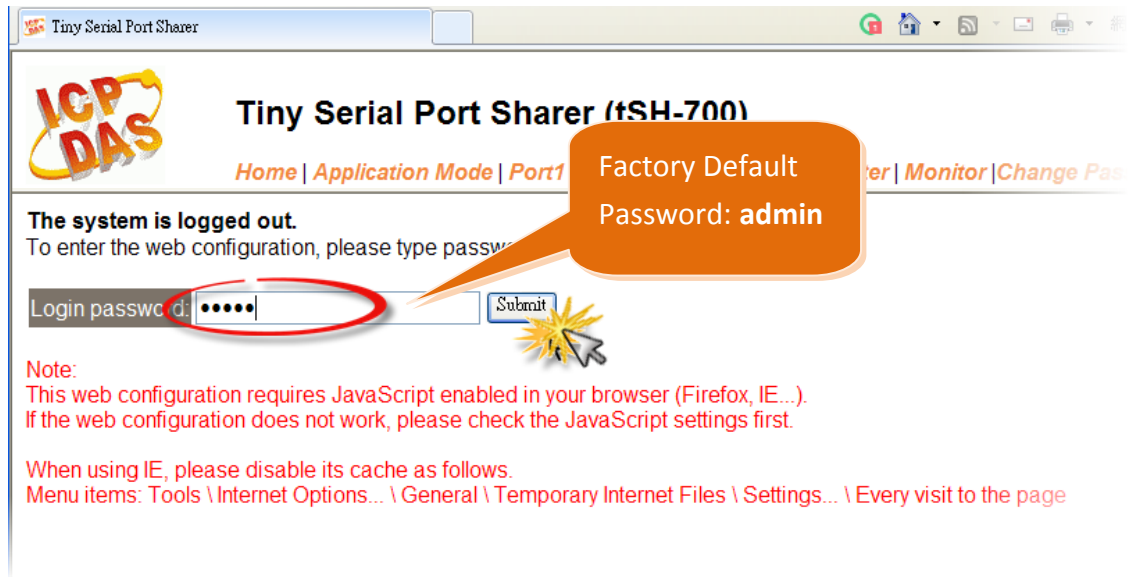

#### **Step 4: Log in to the tSH-700 Web Server**

After logging into the tSH-700 web server, the main page will be displayed.

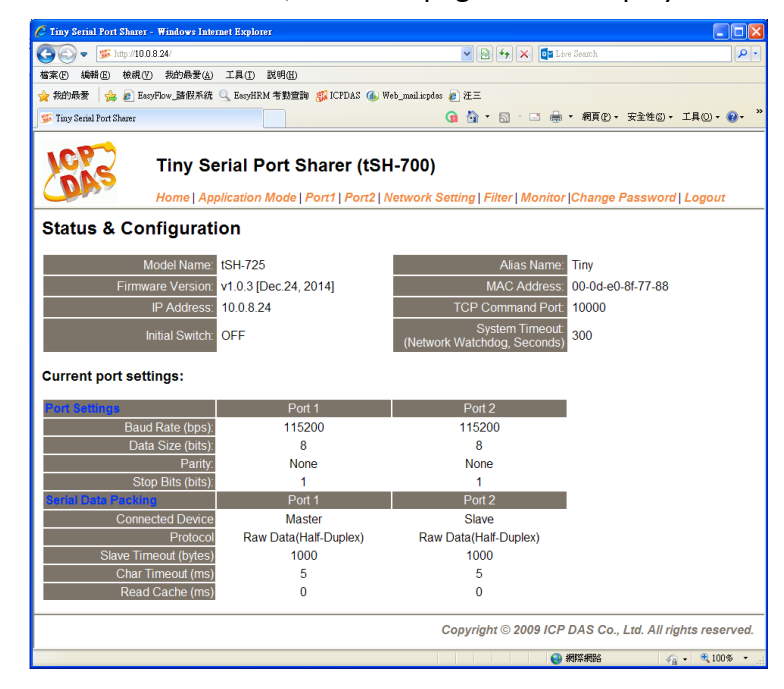

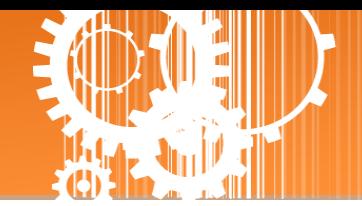

### <span id="page-21-0"></span>**3.2 Home Page**

The Home link connects to the main page, which contains two parts.

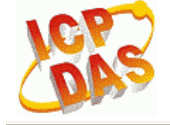

#### Tiny Serial Port Sharer (tSH-700)

Home Deplication Mode | Port1 | Port2 | Network Setting | Filter | Monitor | Change Password | Logout

 $\triangleright$  The first part of this page provides basic information about the tSH-700 hardware and software.

#### **Status & Configuration**

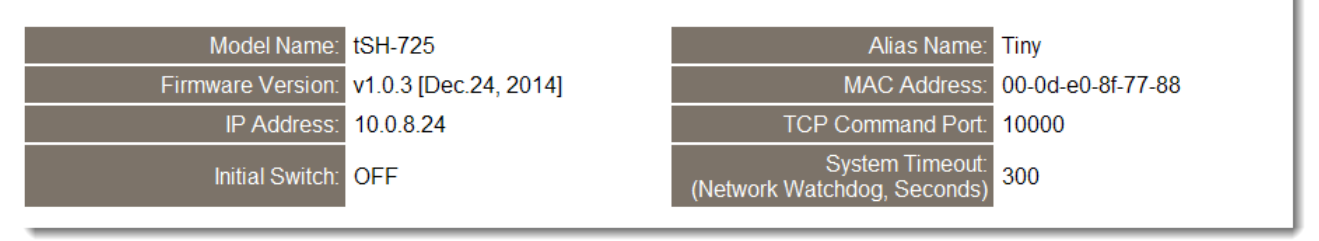

The second part of this page provides the status of the port settings and serial data packing.

#### **Current port settings:**

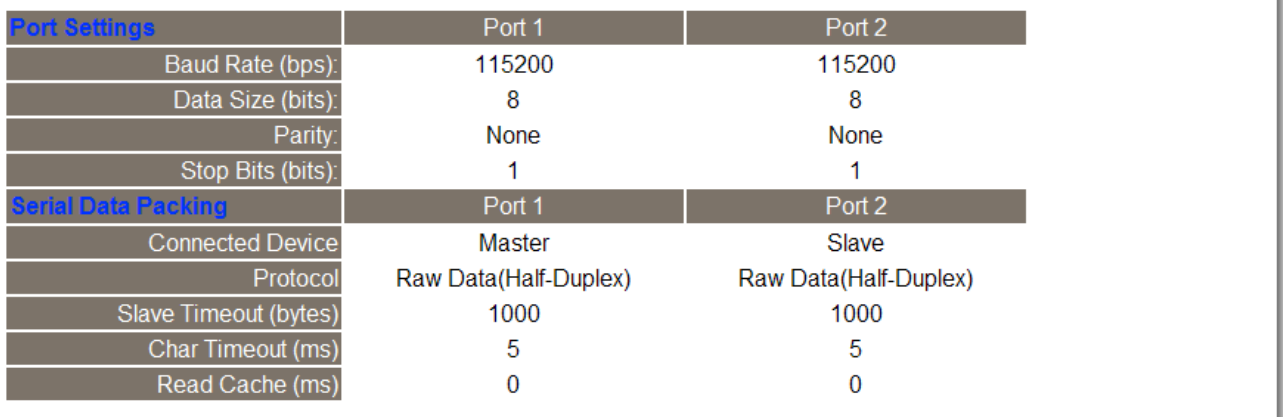

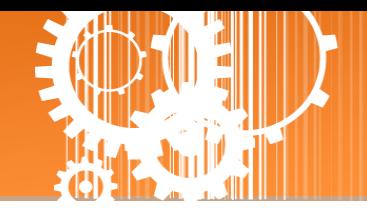

### <span id="page-22-0"></span>**3.3 Application Mode**

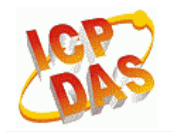

Tiny Serial Port Sharer (tSH-700)

Hom Application Model Port1 | Port2 | Network Setting | Filter | Monitor | Change Password | Logout

The **Application Mode** section enables user to configure the operations of the module. The available application modes are RAW Data (Full-Duplex), RAW Data (Half-Duplex) and Modbus RTU/ASCII Converter.

#### **Application Mode Settings**

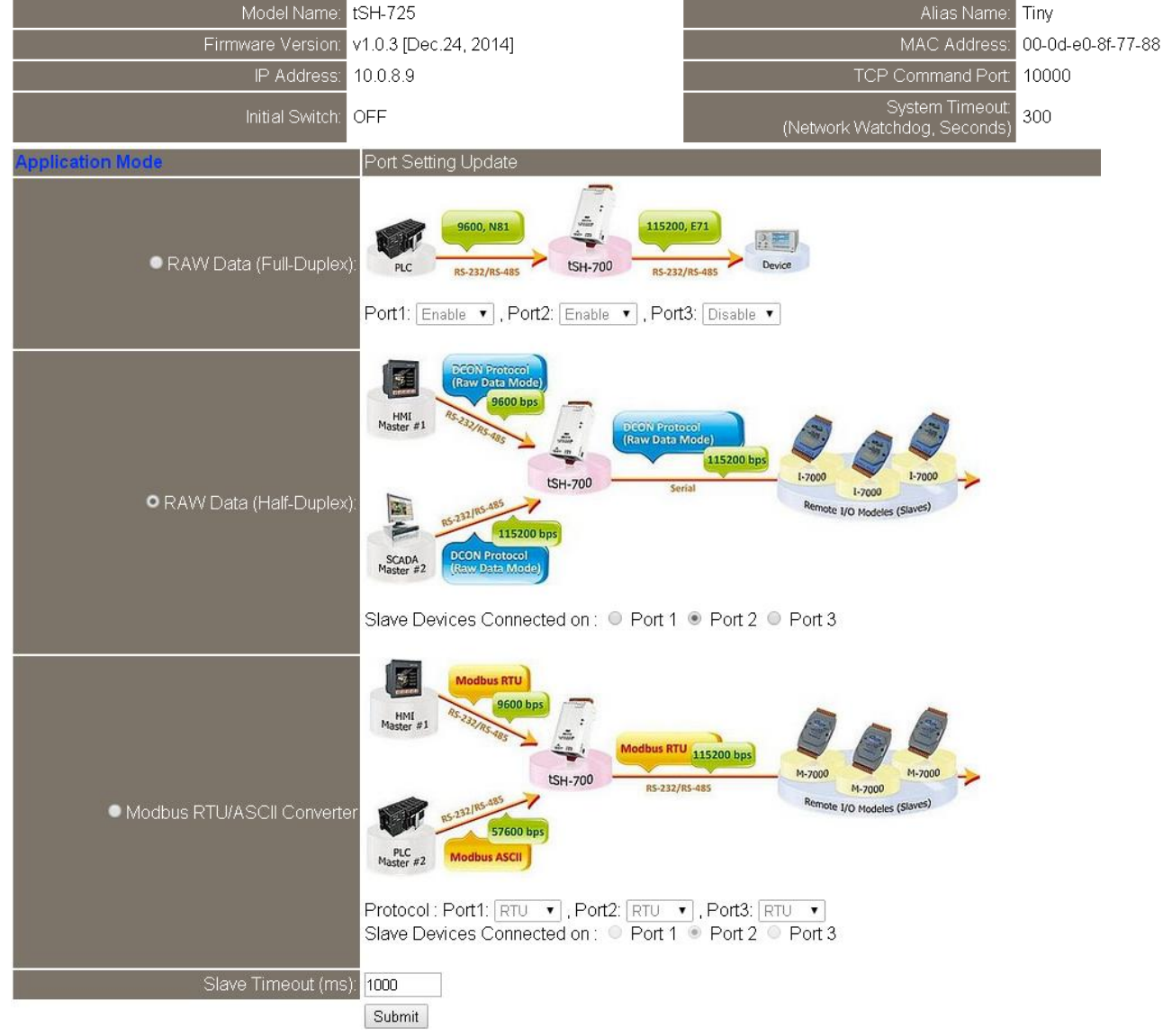

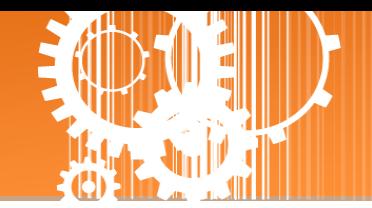

The following is an overview of the parameters contained in the Application Mode section:

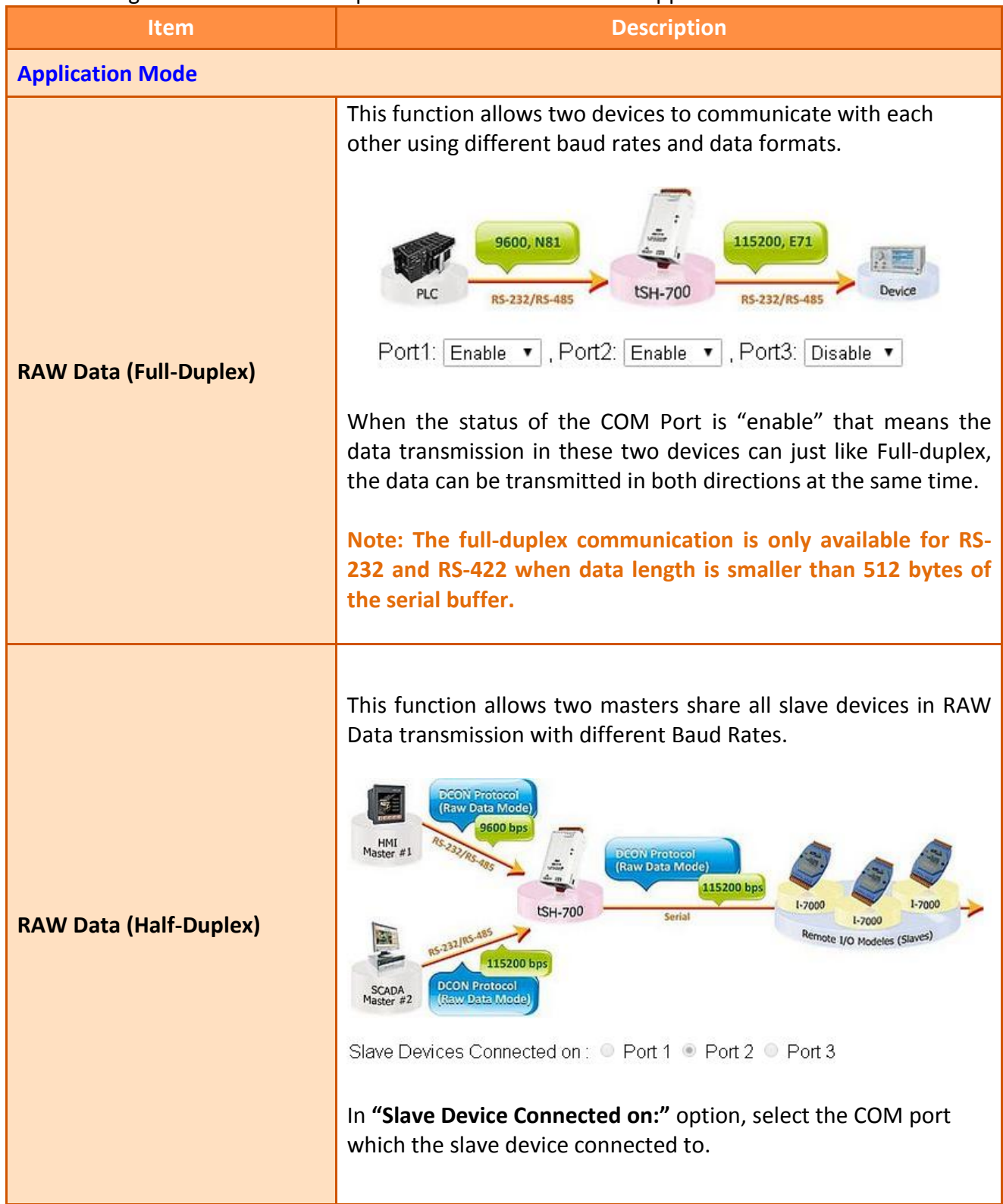

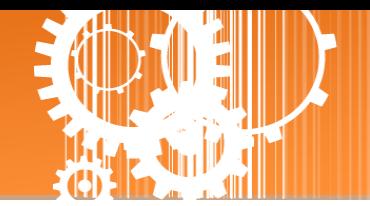

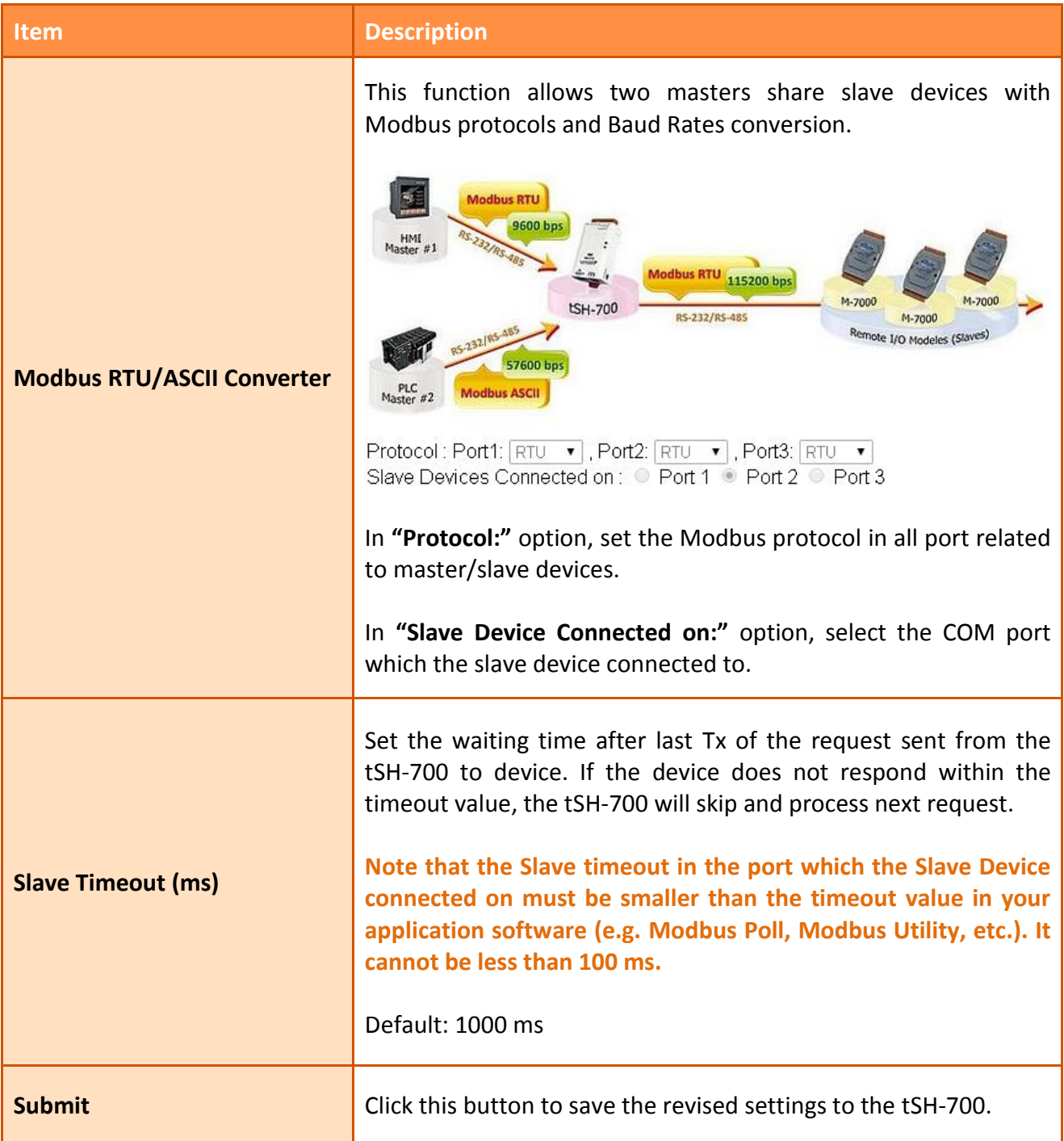

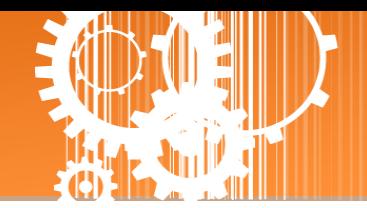

### <span id="page-25-0"></span>**3.4 Serial Port Page**

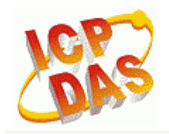

Tiny Serial Port Sharer (tSH-700)

Home | Application Mode Port1 | Port2 Detwork Setting | Filter | Monitor | Change Password | Logout

The **Port Settings** section provides basic information related to the hardware and software for the tSH-700 module, including the Firmware version and the IP Address, etc. and then provides functions allowing items such as port settings and sharer settings to be configured.

### <span id="page-25-1"></span>**3.4.1 Port1 Settings**

#### **Port 1 Settings**

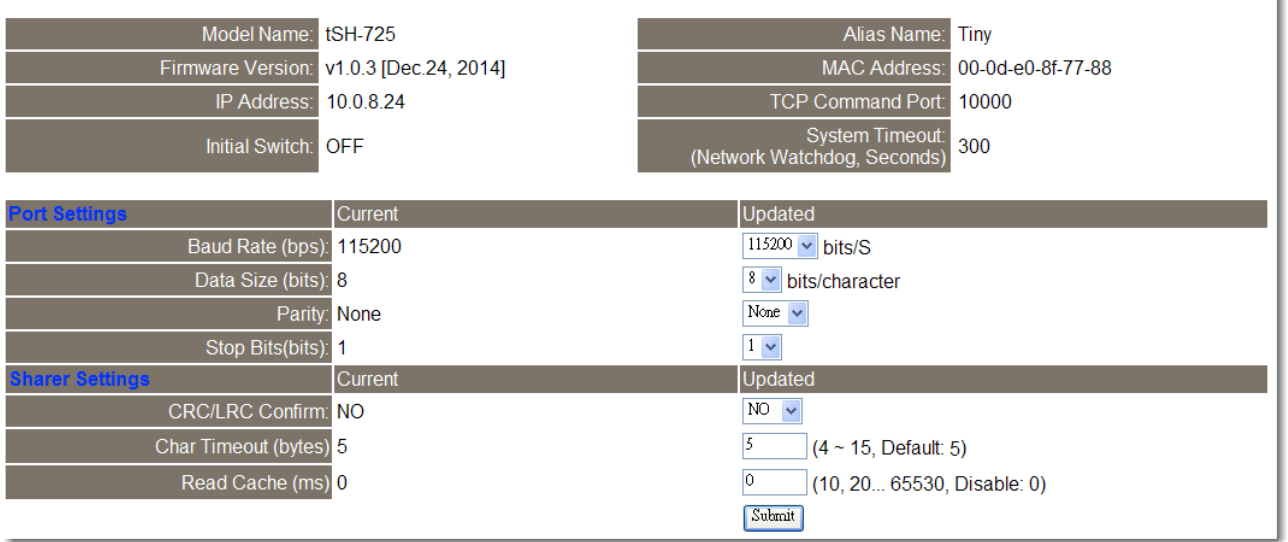

#### The following is an overview of the parameters contained in the Port1 Settings section:

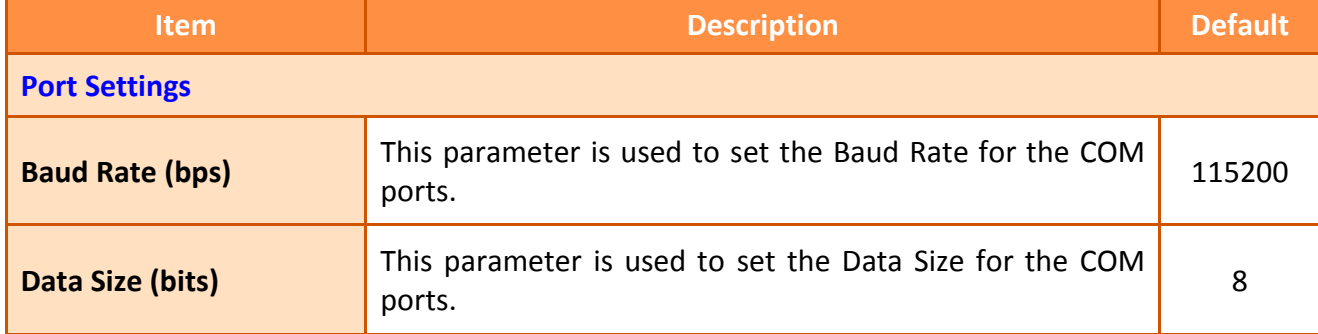

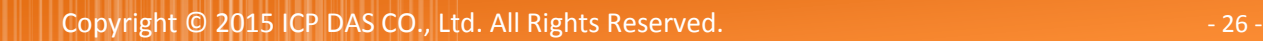

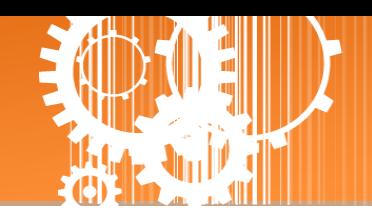

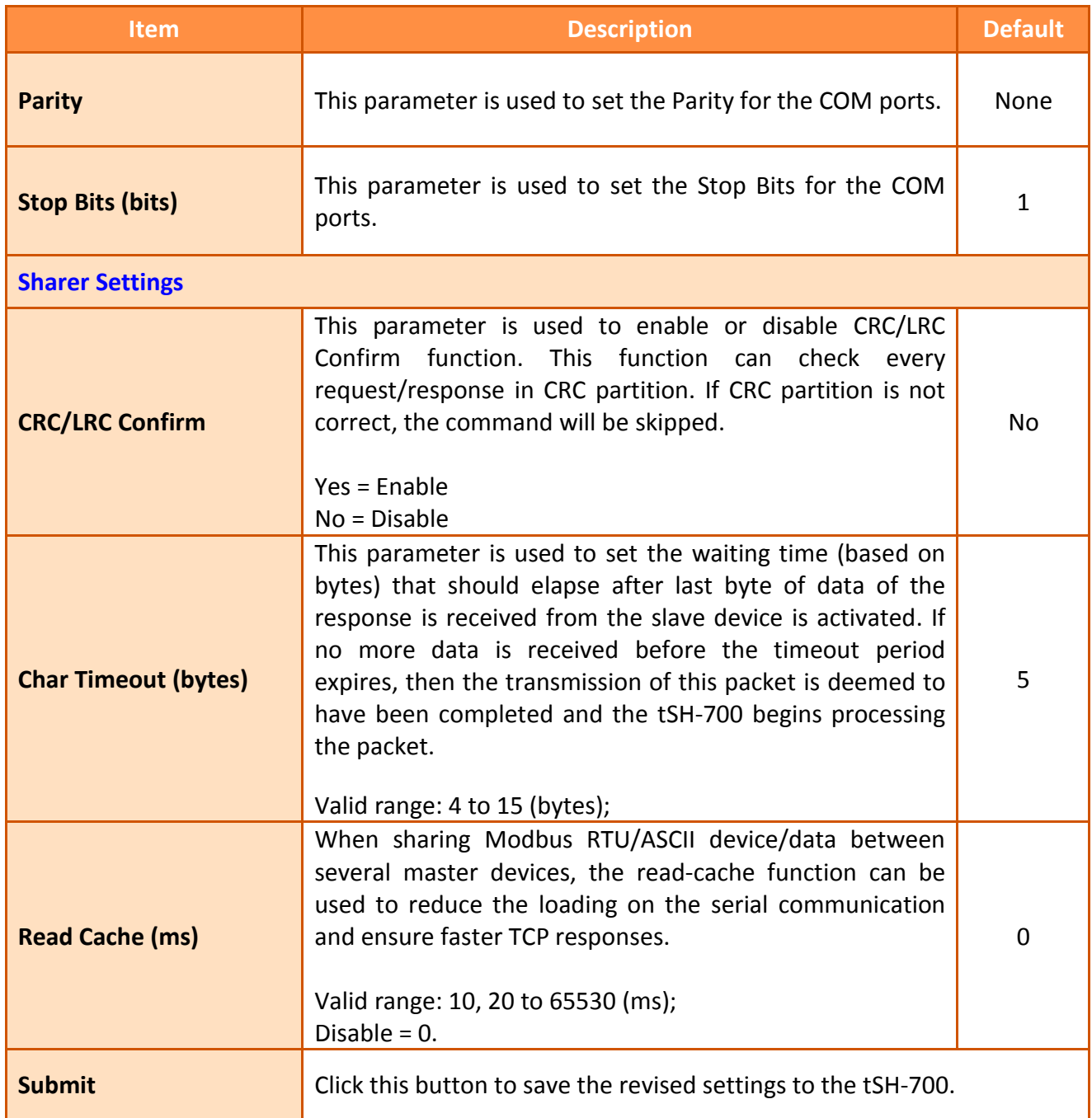

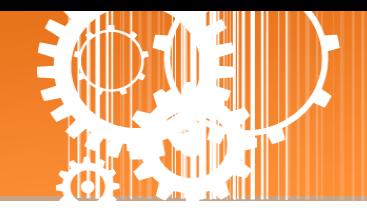

### <span id="page-27-0"></span>**3.5 Network Setting**

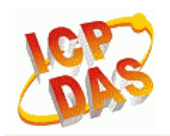

Tiny Serial Port Sharer (tSH-700)

Home | Application Mode | Port1 | Port2 Network Setting Dilter | Monitor | Change Password | Logout

### <span id="page-27-1"></span>**3.5.1 Network and Miscellaneous Settings**

The **Network and Miscellaneous Settings** page provides basic details of the tSH-700 module and other information related to the hardware and software.

#### **Network and Miscellaneous Settings**

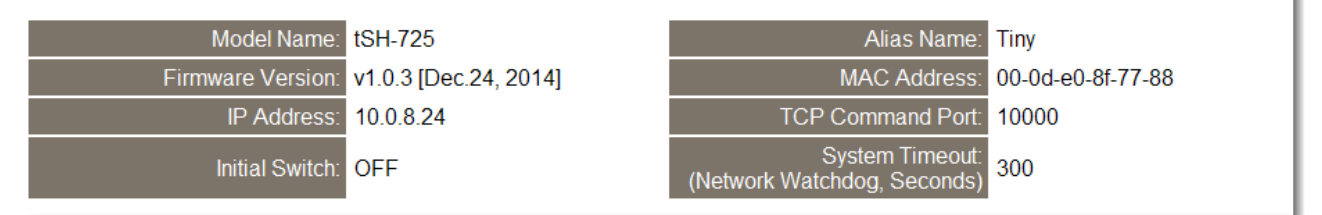

The software and hardware information section includes information related to the Model Name, the current Firmware version, the IP Address, the current position of the Initial Switch, the Alias, the MAC Address, and the TCP Port, and the System Timeout values.

**If you update the firmware for the tSH-700 module, this page can be used to check the version information** of the tSH-700 module software.

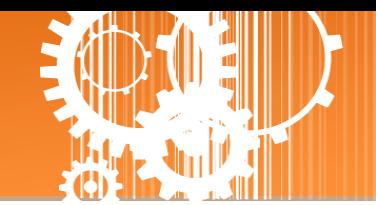

### <span id="page-28-0"></span>**3.5.2 IP Address Settings**

The **Address Type, Static IP Address, Subnet Mask** and **Default Gateway** values are the most important network settings and should always correspond to the LAN configuration. If they do not match, the tSH-700 module will not operate correctly. If the settings are changed while the module is operating, any connection currently in use will be lost and an error will occur.

#### **IP Address Settings**

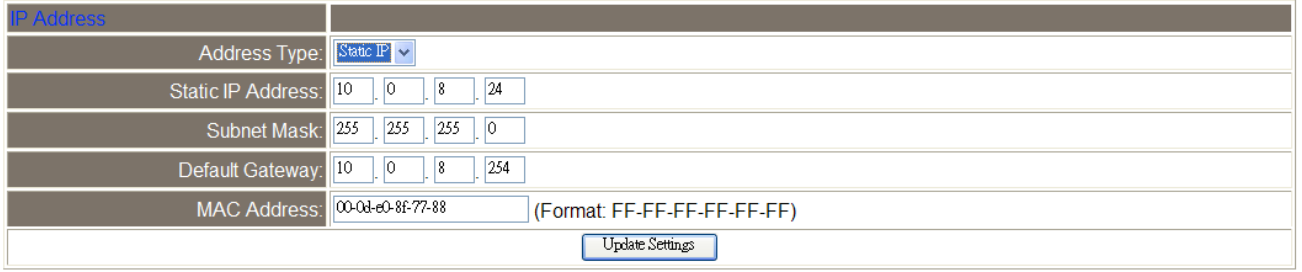

#### The following is an overview of the parameters contained in the IP Address Settings section:

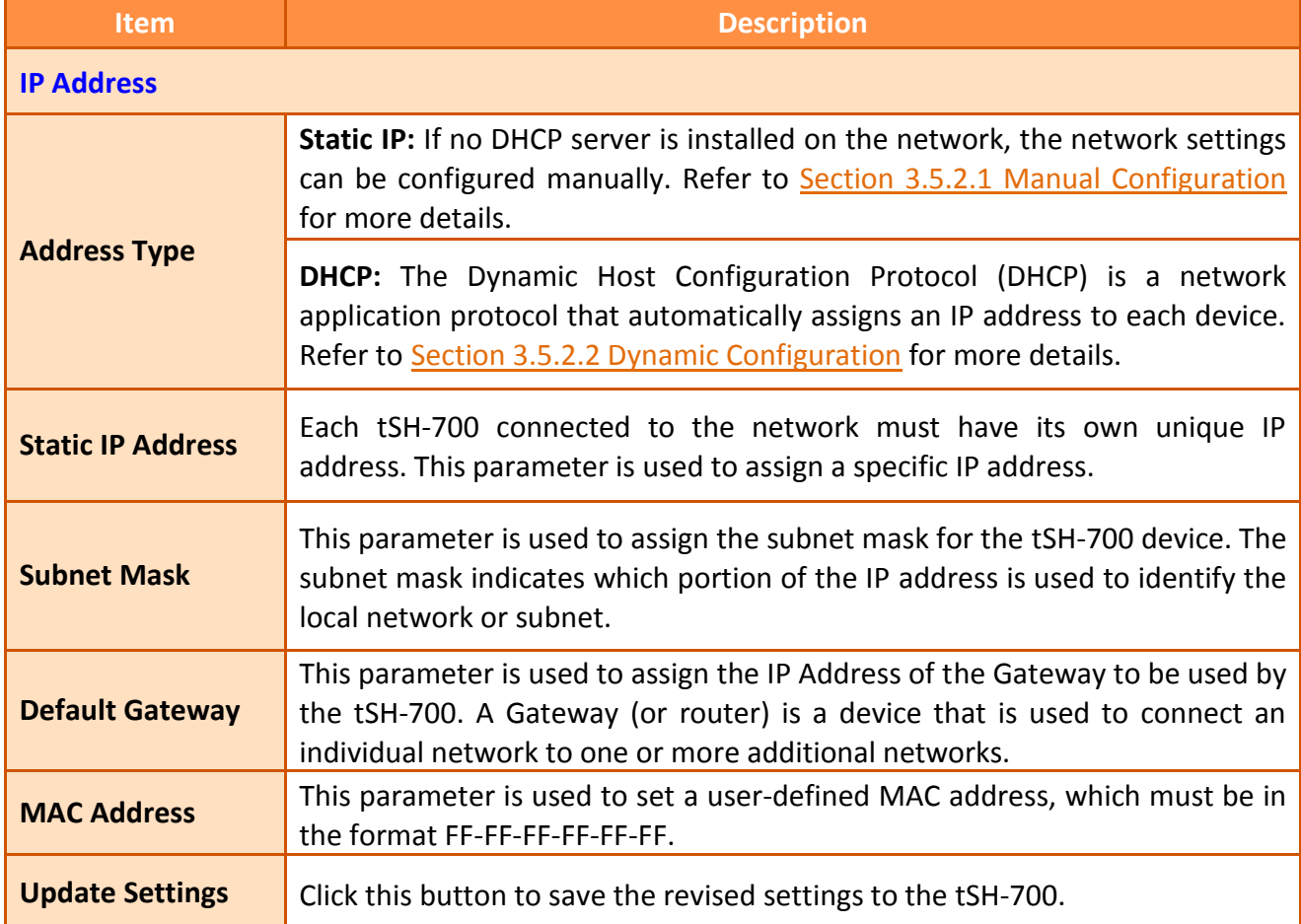

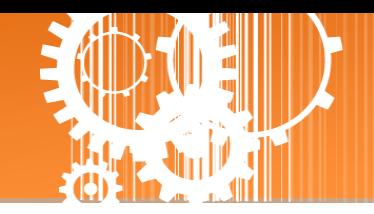

### <span id="page-29-0"></span>**3.5.2.1 Manual Configuration**

When using manual configuration, the network settings should be assigned in the following manner:

**Step 1**: Select the **"Static IP"** option from the **"Address Type"** drop-down menu.

**Step 2**: Enter the relevant details in the respective **network settings** fields**.**

**Step 3**: Click the **"Update Settings"** button to complete the configuration.

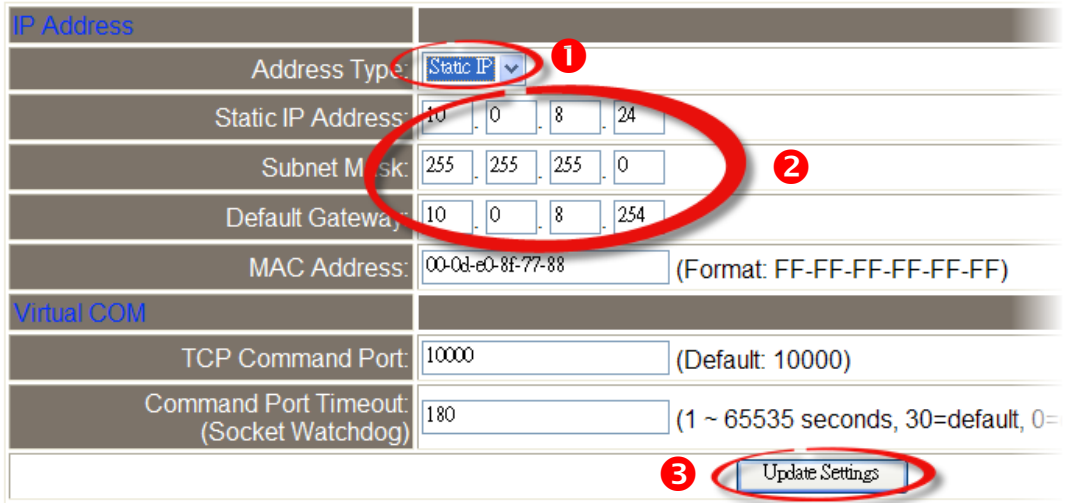

### <span id="page-29-1"></span>**3.5.2.2 Dynamic Configuration**

Dynamic configuration is very easy to perform. If a DHCP server is connected to you network, a network address can be dynamically configured by using the following procedure:

**Step 1**: Select the **"DHCP"** option from the **"Address Type"** drop-down menu.

**Step 2**: Click the **"Update Settings"** button to complete the configuration.

#### **IP Address Settings**

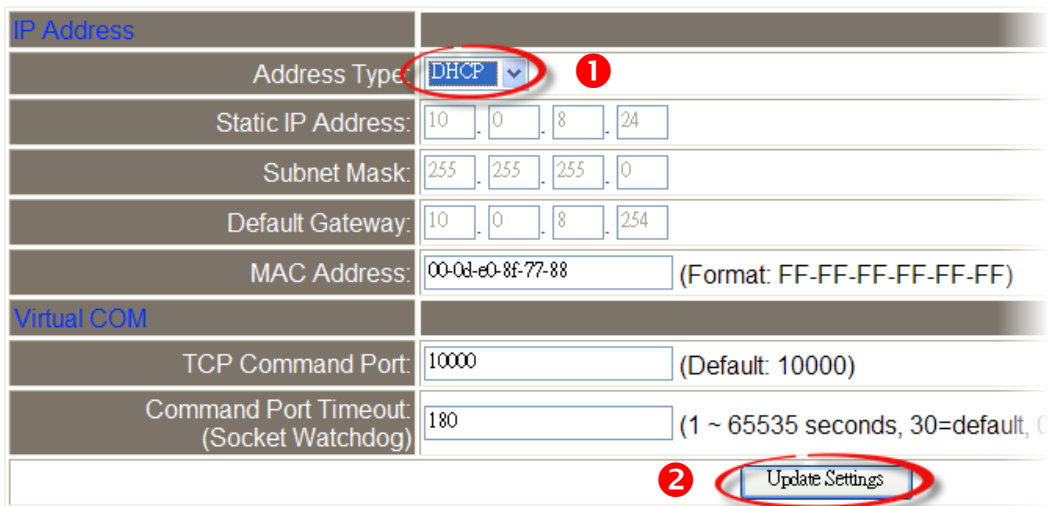

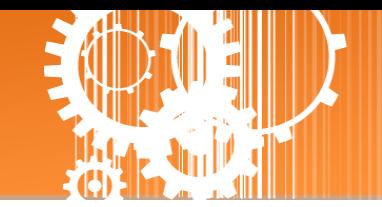

### <span id="page-30-0"></span>**3.5.3 General Settings**

The General Settings provides functions allowing items such as the Alias Name, System Timeout value, UART Watchdog value, Auto-logout value and Debug Message (UDP), etc. to be configured.

#### **General Settings**

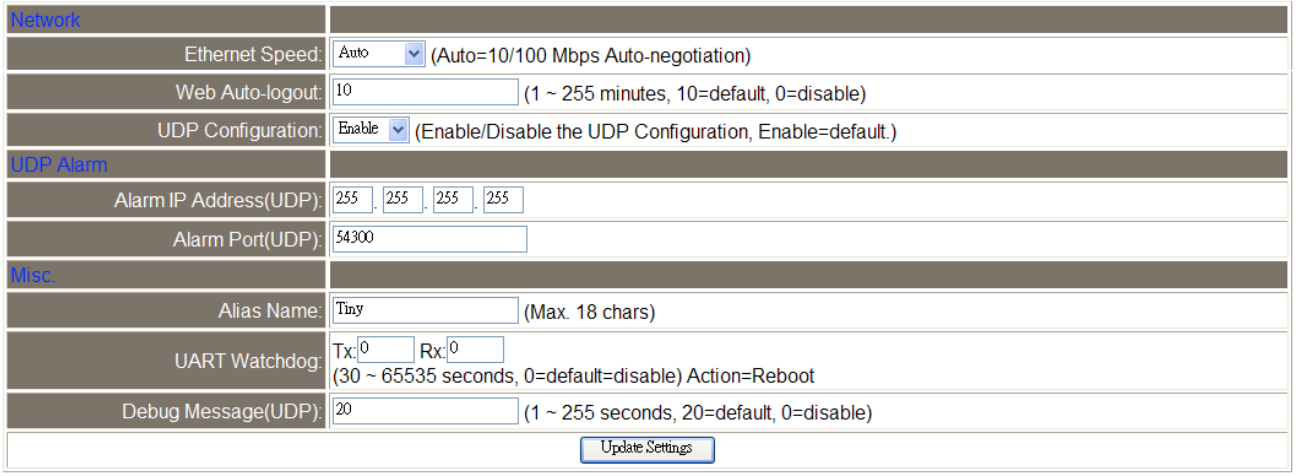

#### The following is an overview of the parameters contained in the General Settings section:

![](_page_30_Picture_127.jpeg)

![](_page_30_Picture_8.jpeg)

![](_page_31_Picture_1.jpeg)

![](_page_31_Picture_76.jpeg)

![](_page_32_Picture_1.jpeg)

### <span id="page-32-0"></span>**3.5.4 Restore Factory Defaults**

#### **Restore Factory Defaults**

![](_page_32_Picture_155.jpeg)

 $\triangleright$  Use the following procedure to reset all parameters to their original factory default settings:

**Step 1**: Click the **"Restore Defaults"** button to reset the configuration.

**Step 2**: Click the **"OK"** button in the message dialog box.

**Step 3:** Check whether the module has been reset to the original factory default settings for use with the eSearch Utility. Refer to [Chapter 3 Setting up the tSH-700 Module](#page-10-0) for more details.

![](_page_32_Figure_9.jpeg)

![](_page_33_Picture_1.jpeg)

 The **Forced Reboot** function: can be used to force the tSH-700 to reboot or to remotely reboot the device.

![](_page_33_Figure_3.jpeg)

![](_page_34_Picture_1.jpeg)

### <span id="page-34-0"></span>**3.5.5 Firmware Update**

#### **Firmware Update**

![](_page_34_Picture_89.jpeg)

Firmware update requires initialization and local network operations. Traditional firmware update requires adjusting the Init/Run Switch and reboots the module manually for the initialization of firmware update, while new firmware allows user to initialize the module via web interface without adjusting the hardware switch. Initialization via web is useful when module is installed in remote site and can be accessed by a remote PC via TeamViewer.

![](_page_34_Figure_6.jpeg)

### **Note: If the remote firmware update is failed, then the traditional firmware update (Local) is required to make the module working again.**

For detailed information regarding how to use this function to update the Firmware for your tSH-700 series module, refer to the tSH Firmware Update vxx en.pdf. The location of the user manual on the CD and the download address are shown below:

![](_page_34_Picture_9.jpeg)

CD:\\ NAPDOS\tSH-700\Firmware\

<http://ftp.icpdas.com/pub/cd/tinymodules/napdos/tsh-700/firmware/>

![](_page_35_Picture_1.jpeg)

### <span id="page-35-0"></span>**3.6 Filter Page**

![](_page_35_Picture_3.jpeg)

Tiny Serial Port Sharer (tSH-700)

Home | Application Mode | Port1 | Port2 | Network Setting | Filter | Donitor | Change Password | Logout

### <span id="page-35-1"></span>**3.6.1 Accessible IP Settings (white list)**

The **Accessible IP Settings** section is used to query or edit the IP Filter List. The IP Filter List restricts the access of packets based on the IP header. If one or more IP address are saved to the IP Filter table, only clients whose IP is specified in the IP Filter List can access the tSH-700.

#### Accessible IP (filter is disabled when all zero):

![](_page_35_Figure_9.jpeg)

#### The following is an overview of the parameters contained in the Filter Settings (white list) section:

![](_page_35_Picture_138.jpeg)

![](_page_36_Picture_1.jpeg)

### <span id="page-36-0"></span>**3.7 Monitor Page**

After clicking the **Monitor** tab, the Current Connection Status page will be displayed showing detailed information regarding the current status of the serial port connection settings for the tSH-700 module.

![](_page_36_Picture_4.jpeg)

Tiny Serial Port Sharer (tSH-700)

Home | Application Mode | Port1 | Port2 | Network Setting | Filte( | Monitor | Dhange Password | Logout

#### **Current Status(UART):**

![](_page_36_Picture_131.jpeg)

### <span id="page-36-1"></span>**3.8 Change Password**

After clicking the **Password** tab, the **Change Password** page will be displayed. To change a password, first enter the old password in the **"Current password"** field (use the default password "**admin"**) and then enter a new password in the **"New password"** field. Re-enter the new password in the **"Confirm new password"** field, and then click the "**Submit**" button to update the password.

![](_page_36_Picture_11.jpeg)

![](_page_37_Picture_1.jpeg)

### <span id="page-37-0"></span>**3.9 Logout Page**

After clicking the **Logout** tab, you will be immediately logged out from the system and be returned to the login page.

![](_page_37_Picture_4.jpeg)

![](_page_37_Picture_5.jpeg)

![](_page_38_Picture_1.jpeg)

### <span id="page-38-0"></span>**Appendix**

### <span id="page-38-1"></span>**A1. How to set the Timeout Value?**

Brief formula:

A = **Max. Response time of all Slave devices**

B = A + 100 = **Slave Timeout value in tSH-700**

C1 = B + 100 = **Response Timeout value in Master program (Apply in 1 Master to 1 Slave)**

C2 = B + B = **Response Timeout value in Master program (Apply in 2 Masters to 1 Slave)**

1. Take the PM-3112-100 as example, Wiring PC COM to PM-3112-100 directly to measure value. Use MODBUS RTU program to measure the response time of PM-3112-100. The MAX value is 172 ms. **(A = 172)**

![](_page_38_Picture_70.jpeg)

![](_page_39_Picture_1.jpeg)

2. Slave Timeout value in tSH-700 is  $B = A+100 = 272$  ≈ 300 ms

![](_page_39_Figure_3.jpeg)

3. The Response Timeout value in Master Program (Indusoft, Modbus Poll …) **C2 = B + B** = 300 + 300 = 600 (Apply in 2 Masters to 1 Slave)

![](_page_39_Picture_83.jpeg)